# <span id="page-0-0"></span>HANDSCANNER

## USER MANUAL

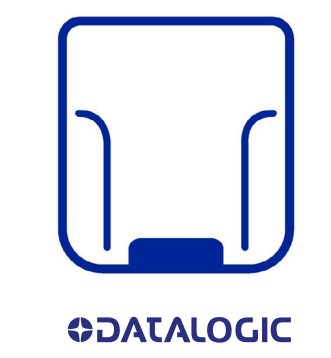

Standard and Mid Range HandScanner

#### ©2020 Datalogic S.p.A. and/or its affiliates

• All rights reserved • Without limiting the rights under copyright, no part of this documentation may be reproduced, stored in or introduced into a retrieval system, or transmitted in any form or by any means, or for any purpose, without the express written permission of Datalogic S.p.A. and/or its affiliates • Datalogic and the Datalogic logo are registered trademarks of Datalogic S.p.A. in many countries, including the U.S. and the E.U.

#### *www.datalogic.com*

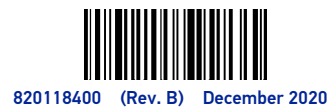

#### Datalogic S.r.l.

Via San Vitalino 13 40012 Calderara di Reno (BO) Italy Tel. +39 051 3147011 Fax +39 051 3147205

#### ©2020 Datalogic S.p.A. and/or its affiliates

All rights reserved. Without limiting the rights under copyright, no part of this documentation may be reproduced, stored in or introduced into a retrieval system, or transmitted in any form or by any means, or for any purpose, without the express written permission of Datalogic S.p.A. and/or its affiliates.

Owners of Datalogic products are hereby granted a non-exclusive, revocable license to reproduce and transmit this documentation for the purchaser's own internal business purposes. Purchaser shall not remove or alter any proprietary notices, including copyright notices, contained in this documentation and shall ensure that all notices appear on any reproductions of the documentation.

Electronic versions of this document may be downloaded from the Datalogic website ([www.datalogic.com](http://www.datalogic.com)). If you visit our website and would like to make comments or suggestions about this or other Datalogic publications, please let us know via the "Contact" page.

#### Disclaimer

Datalogic has taken reasonable measures to provide information in this manual that is complete and accurate, however, Datalogic shall not be liable for technical or editorial errors or omissions contained herein, nor for incidental or consequential damages resulting from the use of this material. Datalogic reserves the right to change any specification at any time without prior notice.

#### **Trademarks**

Datalogic and the Datalogic logo are registered trademarks of Datalogic S.p.A. in many countries, including the U.S.A. and the E.U.

HandScanner and Memor are trademarks of Datalogic S.p.A. and/or its affiliates. Google, Google Play and other marks are trademarks of Google LLC.

All other brand and product names may be trademarks of their respective owners.

#### Support Through the Website

Datalogic provides several services as well as technical support through its website.

#### Log on to www.datalogic.com.

For quick access, from the home page click on the search icon  $Q$ , and type in the name of the product you're looking for. This allows you access to download Data Sheets, Manuals, Software & Utilities, and Drawings.

Hover over the Support & Service menu for access to Services and Technical Support.

#### **Warranty**

Datalogic warrants that the Products shall be free from defects in materials and workmanship under normal and proper use during the Warranty Period. Products are sold on the basis of specifications applicable at the time of manufacture and Datalogic has no obligation to modify or update Products once sold. The Warranty Period shall be **one year** from the date of shipment by Datalogic, unless otherwise agreed in an applicable writing by Datalogic.

Datalogic will not be liable under the warranty if the Product has been exposed or subjected to any: (1) maintenance, repair, installation, handling, packaging, transportation, storage, operation or use that is improper or otherwise not in compliance with Datalogic's instruction; (2) Product alteration, modification or repair by anyone other than Datalogic or those specifically authorized by Datalogic; (3) accident, contamination, foreign object damage, abuse, neglect or negligence after shipment to Buyer; (4) damage caused by failure of a Datalogic-supplied product not under warranty or by any hardware or software not supplied by Datalogic; (5)any device on which the warranty void seal has been altered, tampered with, or is missing; (6) any defect or damage caused by natural or manmade disaster such as but not limited to fire, water damage, floods, other natural disasters, vandalism or abusive events that would cause internal and external component damage or destruction of the whole unit, consumable items; (7) use of counterfeit or replacement parts that are neither manufactured nor approved by Datalogic for use in Datalogic-manufactured Products; (8) any damage or malfunctioning caused by non-restoring action as for example firmware or software upgrades, software or hardware reconfigurations etc.; (9) loss of data; (10) any consumable or equivalent (e.g. cables, power supply, batteries, etc.); or (11) any device on which the serial number is missing or not recognizable.

THE DATALOGIC WARRANTIES ARE EXCLUSIVE AND IN LIEU OF ALL OTHER WARRANTIES, WHETHER WRITTEN, EXPRESS, IMPLIED, STATUTORY OR OTHERWISE, INCLUDING, BUT NOT LIMI-TED TO, THE IMPLIED WARRANTIES OF MERCHANTABILITY AND FITNESS FOR PARTICULAR PURPOSE. DATALOGIC SHALL NOT BE LIABLE FOR ANY DAMAGES SUSTAINED BY BUYER ARISING FROM DELAYS IN THE REPLACEMENT OR REPAIR OF PRODUCTS UNDER THE ABOVE. THE REMEDY SET FORTH IN THE WARRANTY STATEMENT IS THE BUYER'S SOLE AND EXCLUSIVE REMEDY FOR WARRANTY CLAIMS. NO EXTENSION OF THIS WARRANTY WILL BE BINDING UPON DATALOGIC UNLESS SET FORTH IN WRITING AND SIGNED BY DATALOGIC'S AUTHORIZED REPRESENTATIVE. DATA-LOGIC'S LIABILITY FOR DAMAGES ON ACCOUNT OF A CLAIMED DEFECT IN ANY PRODUCT DELIVERED BY DATALOGIC SHALL IN NO EVENT EXCEED THE PURCHASE PRICE OF THE PRODUCT ON WHICH THE CLAIM IS BASED. DATALOGIC SHALL NOT BE LIABLE FOR DAMAGES RELATING TO ANY INSTRUMENT, EQUIPMENT, OR APPARATUS WITH WHICH THE PRODUCT SOLD UNDER THIS AGREEMENT IS USED. Further details on warranty coverage, rights and conditions are addressed under and regulated by the Terms and Conditions of Sales of Datalogic available at https://www.datalogic. com/terms\_conditions\_sales.

# Table of Contents

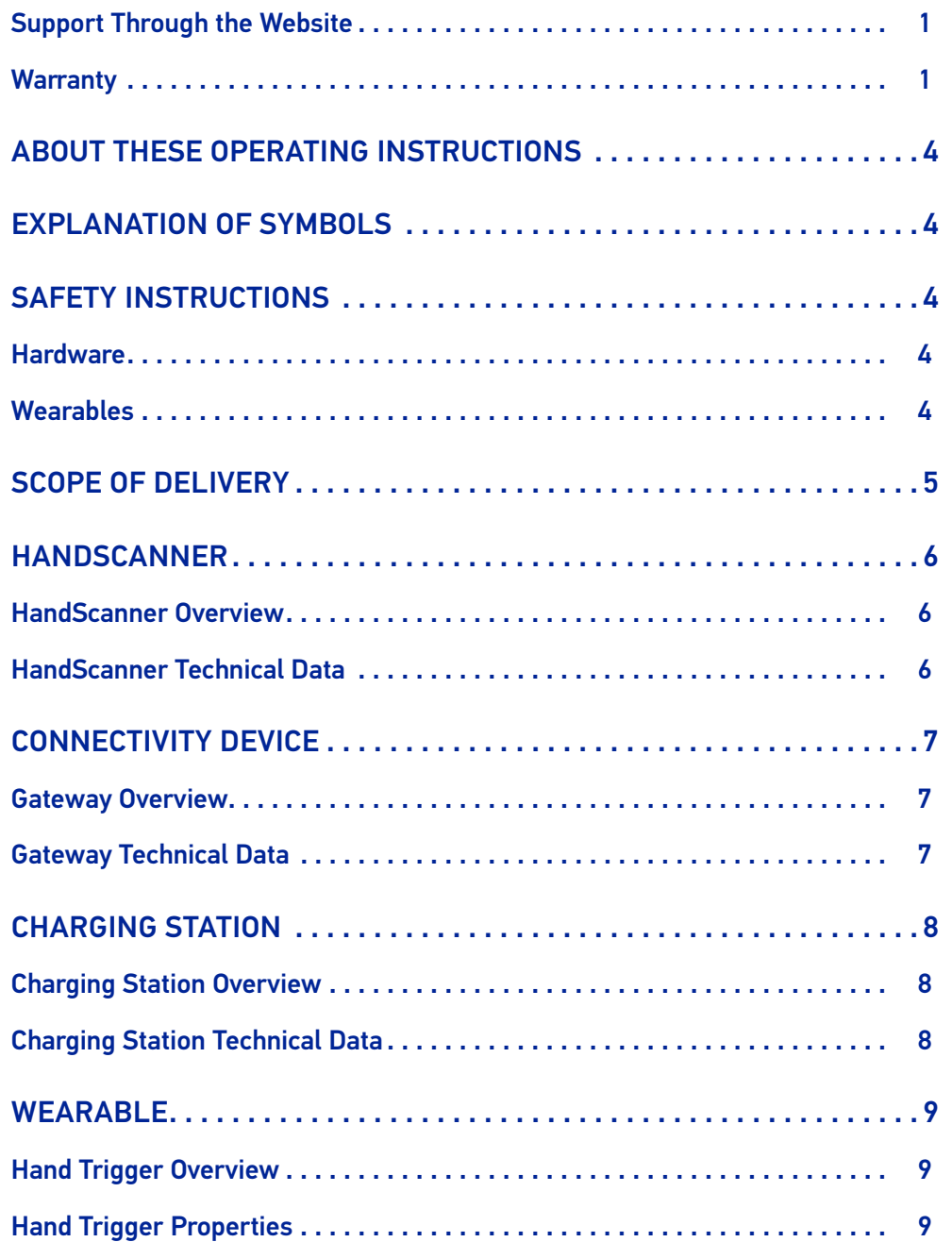

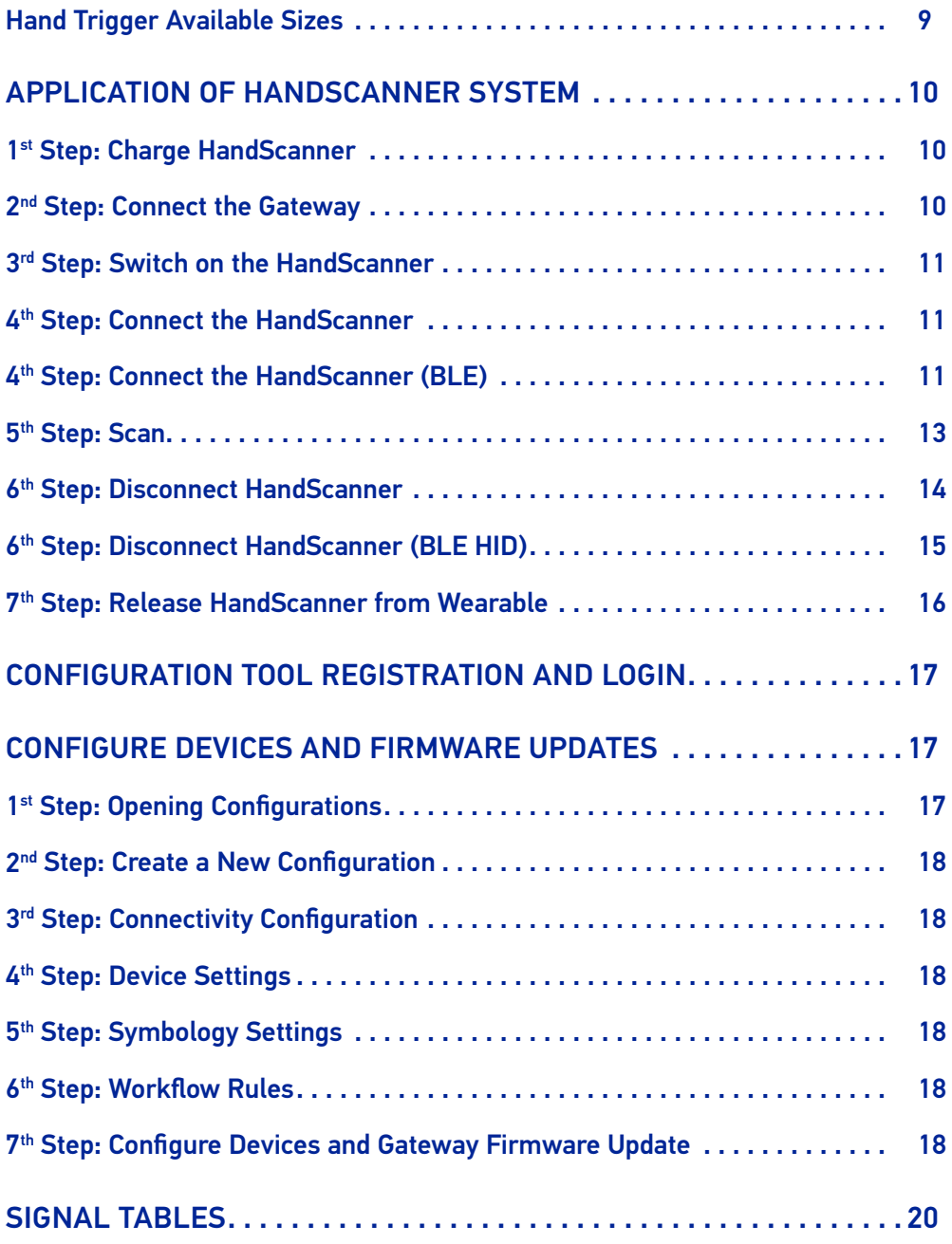

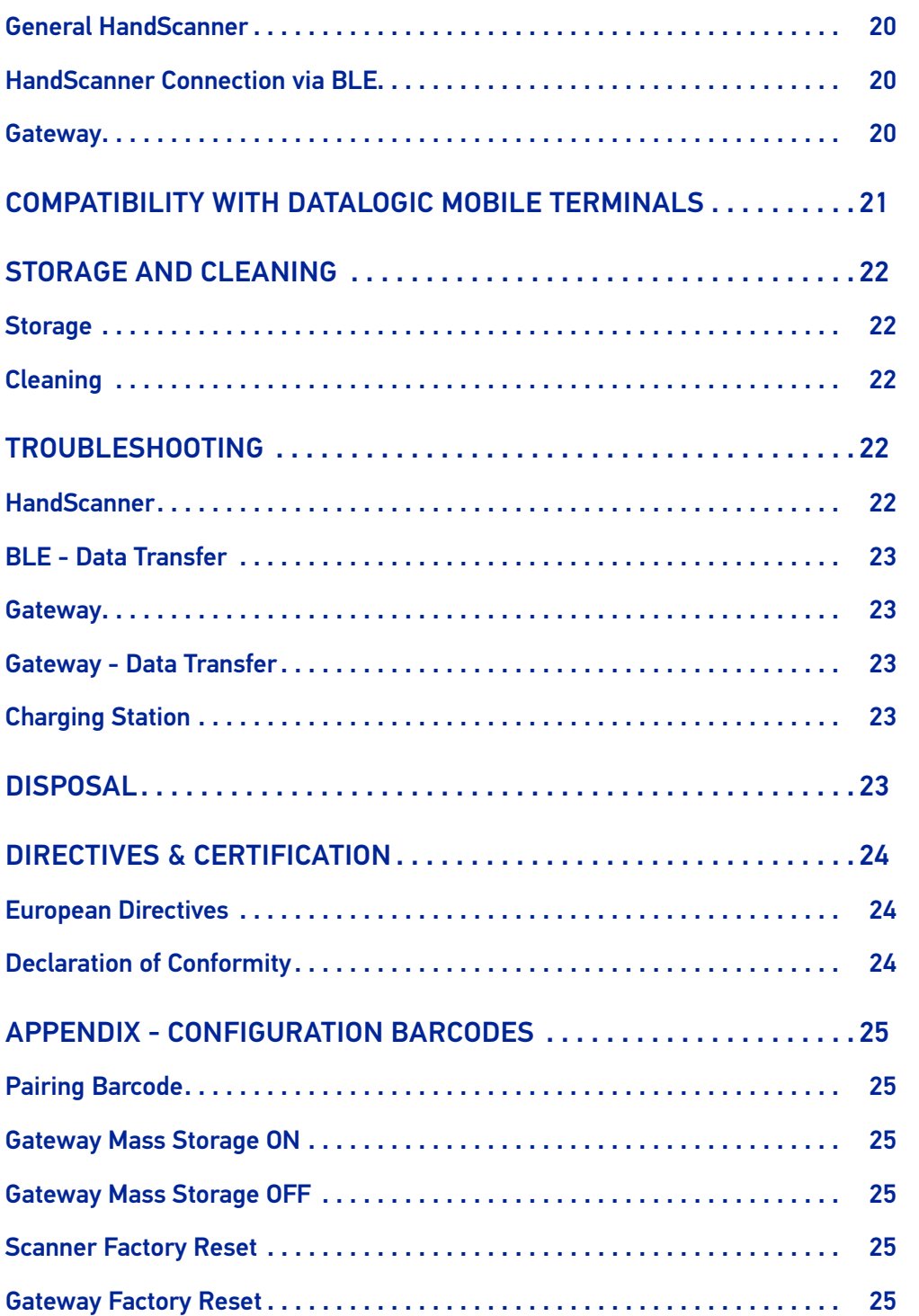

# <span id="page-3-0"></span>ABOUT THESE OPERATING INSTRUCTIONS

This user manual contains a system overview, technical data about the Hardware and Wearables, detailed step-by-step instructions for using HandScanner system and information about configuration settings and troubleshooting. It is intended for process planners, configurators and maintenance technicians who are using HandScanner system for the first time. It is designed so that HandScanner system can be used safely without prior knowledge. Read carefully before use and keep for future reference.

# EXPLANATION OF SYMBOLS

A warning notice is used in these instructions. Always read and observe this warning notice. The warning notice is introduced with the word CAUTION and means the following:

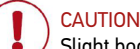

**NOTE** 

Slight bodily injury or danger of physical damage to HandScanner system is possible.

In addition, other symbols are used with the following meanings:

Additional notices provide more information about the respective chapter.

TIP

Additional tips facilitate the implementation of a certain procedure.

# **RESULT**

The result will show the outcome of the prior action.

# SAFETY INSTRUCTIONS

#### **Hardware**

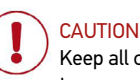

Keep all cables and wires away from high voltage sources! This may otherwise lead to damage or faults due to overvoltage, line noise, electrostatic discharge or other irregularities.

#### **CAUTION**

Do not use damaged cables! Otherwise the safe functioning of HandScanner system cannot be ensured.

# CAUTION

Do not unscrew the Hardware housing! This may otherwise lead to HandScanner system not functioning properly.

#### **CAUTION**

Do not replace the battery of the HandScanner! This may otherwise lead to HandScanner not functioning properly.

### **CAUTION**

Do not modify HandScanner system! This may otherwise lead to HandScanner system not functioning properly.

#### **CAUTION**

Do not stare directly into beam! Use of controls, adjustments or performance of procedures other than those specified herein may result in hazardous laser light exposure. Class 2 laser HandScanners use a low power, visible light diode. As with any very bright light source, such as the sun, the user should avoid staring directly into the light beam. Momentary exposure to a Class 2 laser is not known to be harmful.

#### Wearables

#### **CAUTION**

Keep Wearables away from moving machine parts and do not use without a HandScanner! Otherwise the Wearables may get stuck on objects.

#### **CAUTION**

Use Wearables in the right size! Otherwise this may cause pain or pressure points on your hand.

# <span id="page-4-0"></span>SCOPE OF DELIVERY

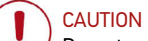

Do not use any damaged Hardware or Wearables! Check whether Hardware and Wearables are properly packaged and undamaged.

#### **HandScanner**

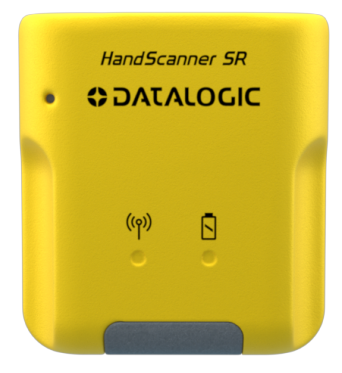

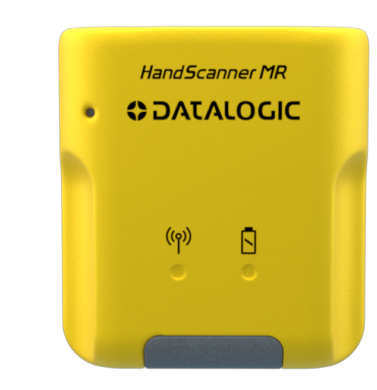

**Standard range Mid range**

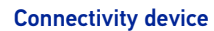

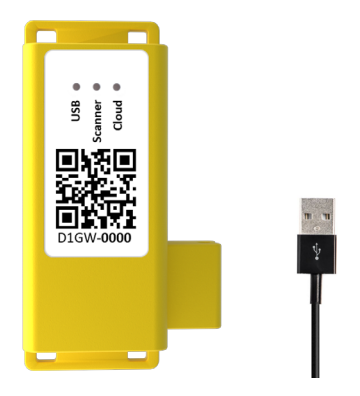

**Datalogic Gateway with USB cable**

Charging station

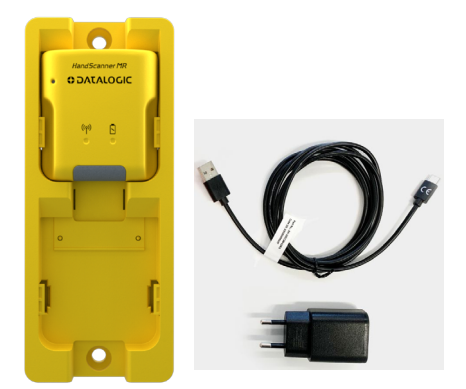

**Datalogic Charging Station with power cable (USB-C) and power supply**

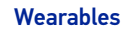

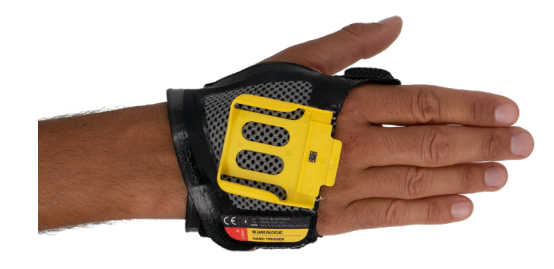

**Hand Trigger**

# <span id="page-5-0"></span>HANDSCANNER

# HandScanner Overview

After scanning a barcode, the HandScanner returns feedback signals: haptically by vibrations, acoustically by audio signals and optically by LEDs. The serial number on the rear label indicates whether it is a standard or mid range device.

- y Standard range serial number: D1SR ...
- Mid range serial number: D1MR ...

Standard range: 4 - 31 in (10 - 80 cm) Mid range: 12 - 59 in (30 - 150 cm)

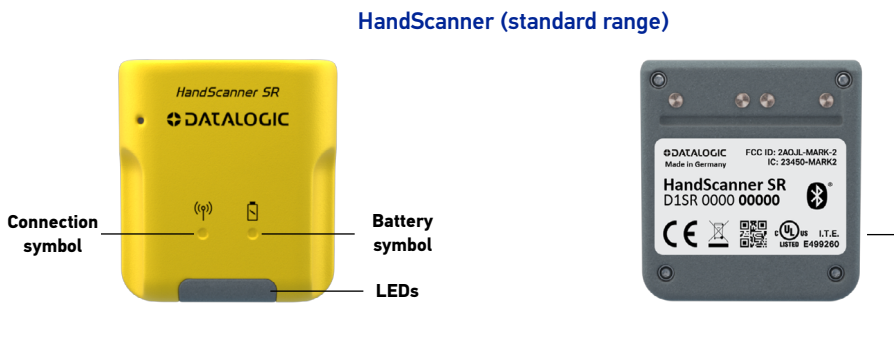

#### HandScanner (mid range)

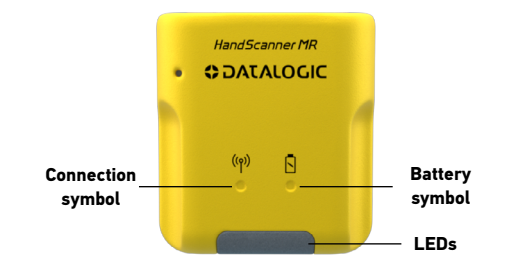

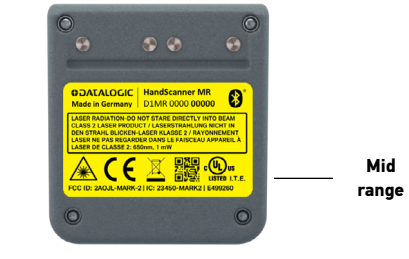

## HandScanner Technical Data

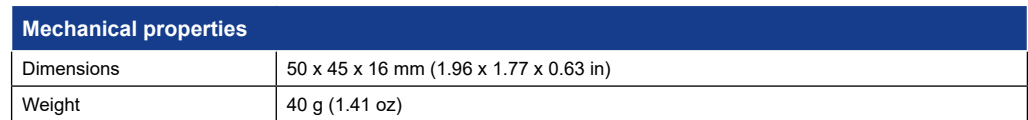

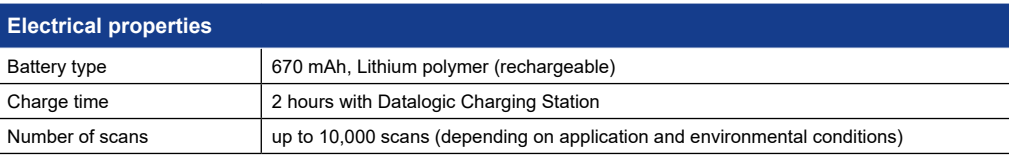

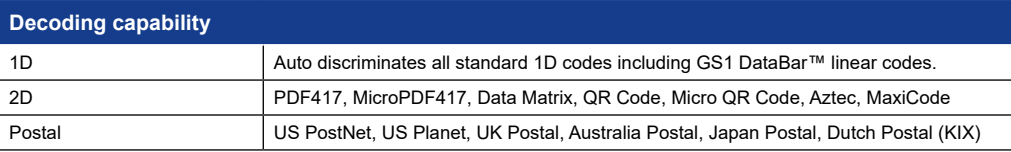

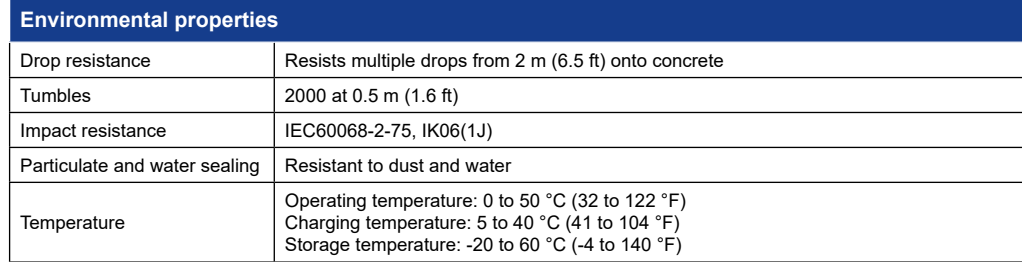

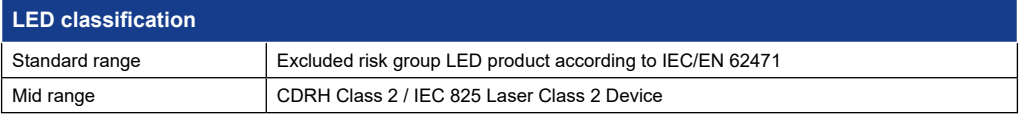

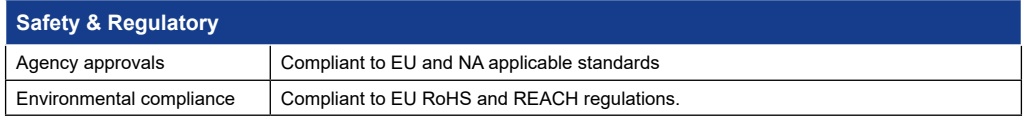

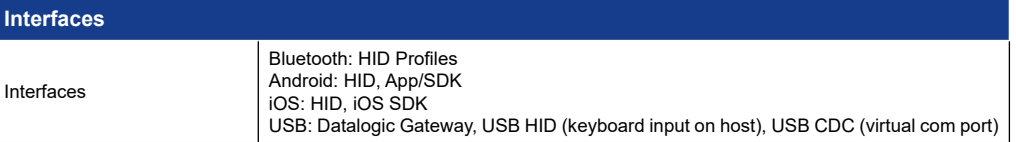

**NOTE** 

Further technical specifications are available at [datalogic.com/support](http://datalogic.com/support).

**Standard range**

# <span id="page-6-0"></span>CONNECTIVITY DEVICE

#### Gateway Overview

The Gateway receives the scanned barcode data from the HandScanner via BLE. This barcode data is transmitted to the end device via USB cable. In the USB HID mode, the Gateway simulates a computer keyboard. A serial connection is emulated in the USB CDC mode. In order to use the USB CDC mode, the device must be set to "USB CDC" in the Configuration Tool <https://www.datalogic.com/handscanner/config> under "Connectivity Configuration - Integration path". Also multipairing is possible. The Gateway can be connected with up to 5 HandScanners simultaneously. See ["Con](#page-9-1)[nection with USB cable in USB CDC mode" on page 10](#page-9-1).

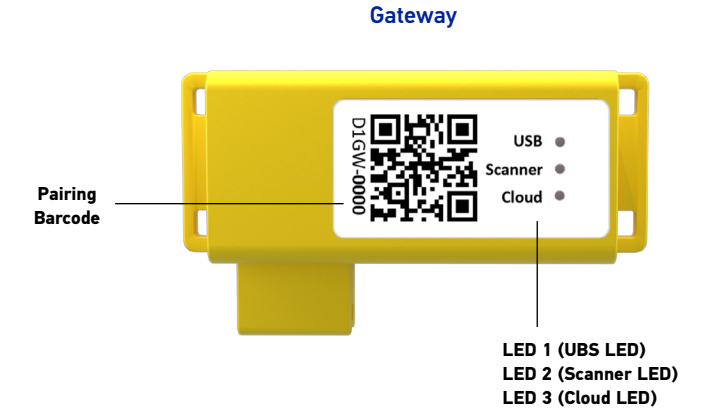

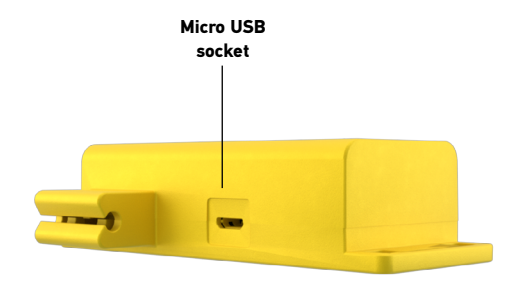

## Gateway Technical Data

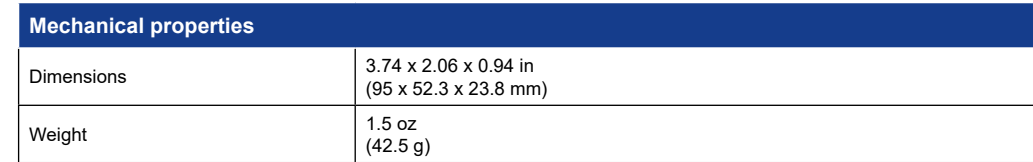

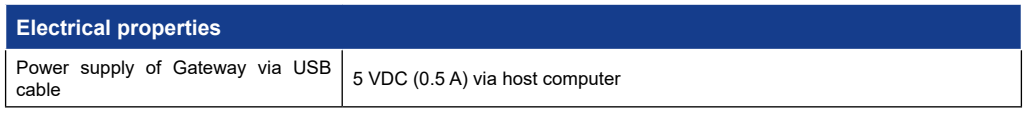

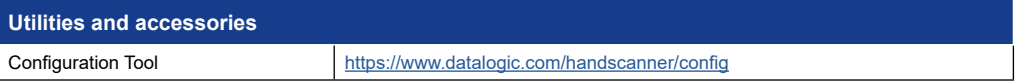

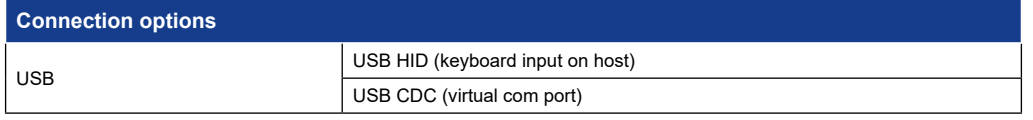

#### NOTE

Further technical specifications are available at [datalogic.com/support](http://datalogic.com/support).

# <span id="page-7-0"></span>CHARGING STATION

#### Charging Station Overview

The Charging Station consists of two charging trays that charge two HandScanners at the same time. The charging status is indicated by the LEDs of the HandScanner. The LEDs pulse red while in charging mode. When the battery is fully charged, the LEDs pulse green constantly. It takes about 2 hours to charge a HandScanner. The Charging Station can be attached to work stations, for example, through the attachment openings (with M5 screws or cable ties).

# Charging Station **Attachment opening for M5 screws**  $\overline{\phantom{m}}$ **Charging tray**

Charging Station Technical Data

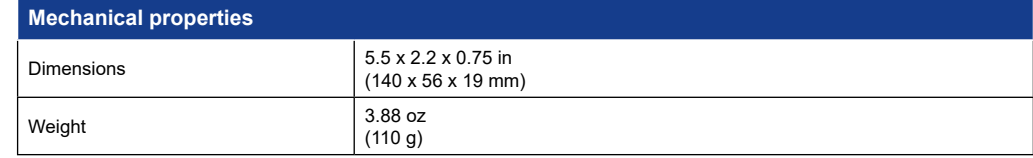

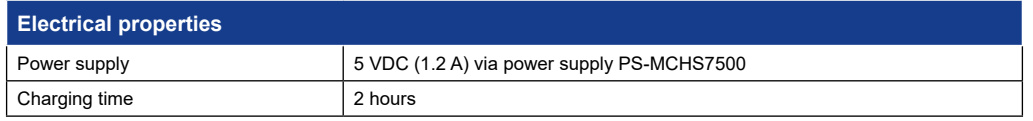

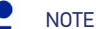

Further technical specifications are available at [datalogic.com/support](http://datalogic.com/support). **Pins**

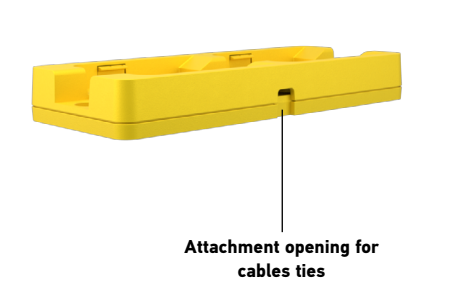

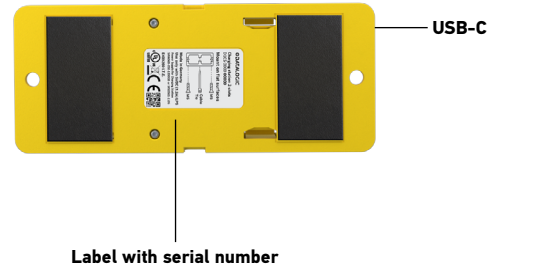

# <span id="page-8-0"></span>WEARABLE

### Hand Trigger Overview

The Textile Trigger is located on the index finger and is attached to the right or left glove, depending on the design. The Hand Trigger can be used in applications where free fingertips are needed or can be worn over other gloves. The Hand Trigger is a consumable which must be changed regularly after use.

## Hand Trigger Properties

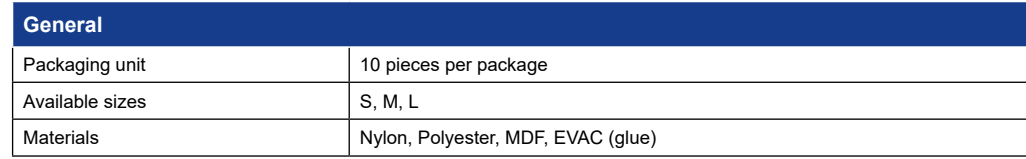

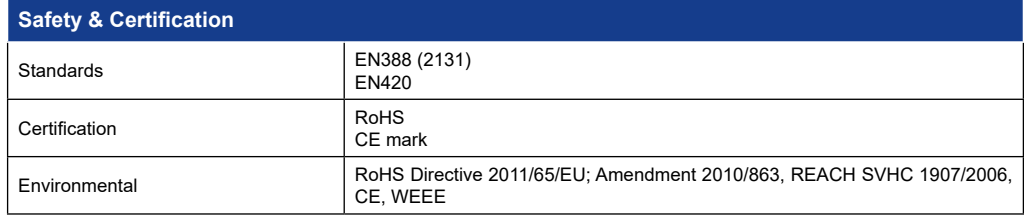

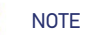

Further technical specifications are available at [datalogic.com/support](http://datalogic.com/support).

#### Hand Trigger Available Sizes

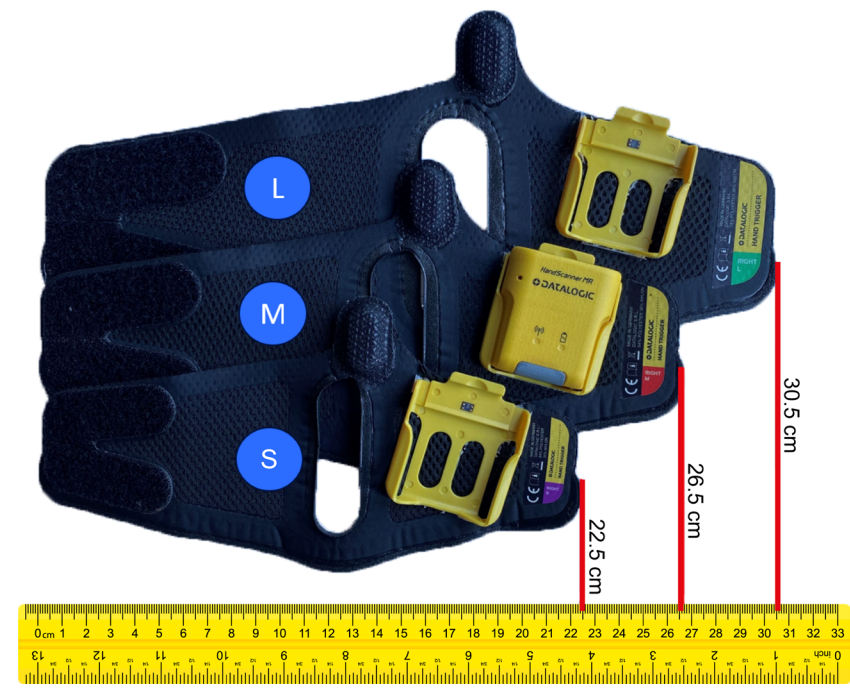

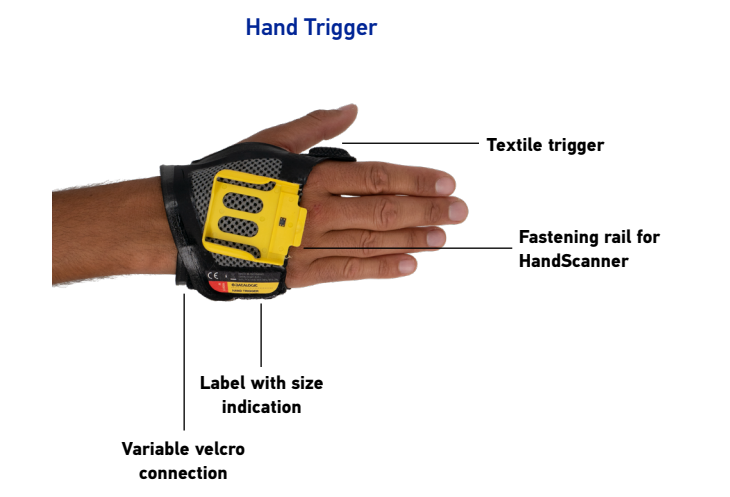

# <span id="page-9-0"></span>APPLICATION OF HANDSCANNER SYSTEM

# 1<sup>st</sup> Step: Charge HandScanner

# **CAUTION**

Only use HandScanner in a dry Charging Station and only touch with dry hands! This may otherwise lead to the Charging Station not functioning properly.

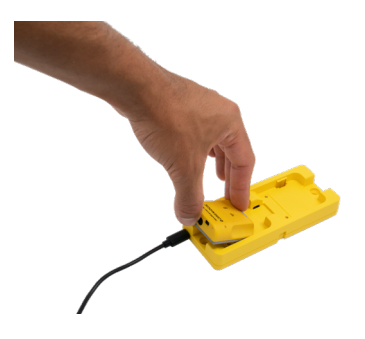

The pins face down. Insert HandScanner in the Charging Station.

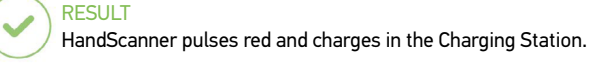

# **NOTE**

The LEDs pulse red while in charging mode. When the battery is fully charged, the LEDs pulse green. It takes about 2 hours to charge a HandScanner.

# 2<sup>nd</sup> Step: Connect the Gateway

# **CAUTION**

Only touch the Gateway with dry hands! This may otherwise lead to the Gateway not functioning properly.

# **NOTE**

The following steps are only needed when connecting via Gateway.

#### Connection with USB cable in USB HID mode

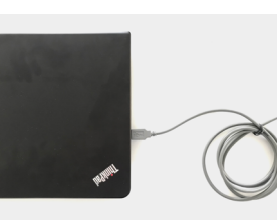

1. Connect the USB cable with the end device.

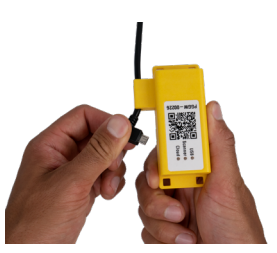

2. Plug the other end of the USB cable into the Micro USB socket of the Gateway. A clear clicking sound confirms the correct fastening.

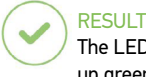

The LED of the Gateway lights up green. The boot up of the Gateway takes around 2min until the LED 1 lights up green. The Gateway is connected to the end device.

#### <span id="page-9-1"></span>Connection with USB cable in USB CDC mode

Follow the previous step 1 and step 2 for "Connetion with USB Cable in USB HID Mode". Continue with the following steps:

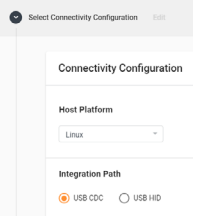

- 3. In the configuration tool <https://www.datalogic.com/handscanner/config> under "Connectivity Configuration > Integration Path" select USB CDC. More detailed information about this can be found in ["Configure Devices and Fir](#page-16-1)[mware Updates" on page 17](#page-16-1)
- 4. Connect with the COM port on the end device.

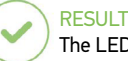

The LED of the Gateway lights up green. The boot up of the Gateway takes around 2min until the LED 1 lights up green. The Gateway is connected to the end device.

## <span id="page-10-0"></span>3<sup>rd</sup> Step: Switch on the HandScanner

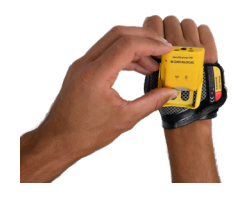

- 1. Position HandScanner on the fastening rail of the wearable. The pins face down.
- 2. Push HandScanner down. A clear clicking sound confirms the correct fastening.

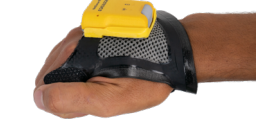

3. Press the textile trigger on the wearable for about 2 seconds.

#### **RESULT**

HandScanner lights up with all LEDs. You can hear a beeping sound and feel a short vibration. HandScanner is switched on.

**NOTE** HandScanner switches off automatically after 15 minutes without being used.

### <span id="page-10-1"></span>4th Step: Connect the HandScanner

#### Connect via Gateway

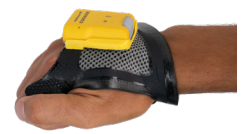

1. Press the textile trigger on the wearable in order to activate the red crosshairs.

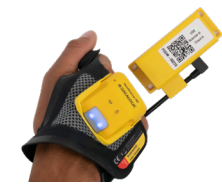

2. Aim HandScanner crosshairs on the Gateway and scan the pairing barcode on the Gateway.

# 4th Step: Connect the HandScanner (BLE)

#### Connect via Insight Mobile

You can connect the HandScanner to the Insight Mobile App. Please always download the latest version of Insight Mobile from <https://www.datalogic.com/handscanner/config>, "Downloads" section. Information on how to use the software can be found at <https://www.datalogic.com/handscanner/developer>.

#### Connect via BLE HID to and end device

The HandScanner can be used to establish a connection via Bluetooth Low Energy Human Interface Device (BLE HID) to an end device. Possible operating systems are: Apple iOS, Google Android, Microsoft Windows. The individual steps for connecting to the respective operating systems for the first time can be found in the following.

#### Prerequisites:

- The end device supports at least Bluetooth 4.0 standard
- No interference or physical obstacles (e.g. metal shelves) interfere with the connection between the HandScanner and the end device
- The range between the HandScanner and the end device is  $<$  33 ft (10m)

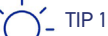

Visually label the connected devices (HandScanner with the end device) , e.g. using numbering or a color code. This will allow the user to find the right devices faster.

# TIP 2

Adhere the pairing barcode to the end device. In this way, the user can find it quickly and easily.

On a battery-operated end device, the power-saving mode can lock the end device and HandScanner simultaneously. Permanently disable the power-saving mode of the end device.

The last 5 digits of the serial number attached to the back side identify the HandScanner among the available Bluetooth devices.

Read the serial number of the HandScanner.

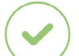

**RESULT** Example serial number: DLHS - 00000.

To make the HandScanner visible for the end device, the HandScanner must be put into pairing mode:

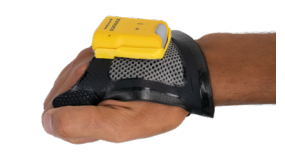

1. Press the textile trigger on the wearable in order to activate the red crosshairs.

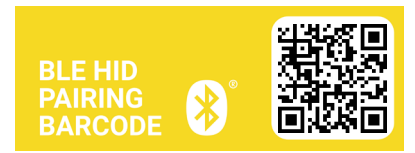

2. Aim the HandScanner crosshairs at the pairing barcode and scan.

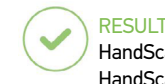

HandScanner pulses blue and beeping sounds can be heard. HandScanner is searching for an end device in pairing mode.

RESULT HandScanner lights up twice. You can hear a beeping sound and feel a short vibration. HandScanner is connected to the Gateway.

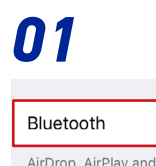

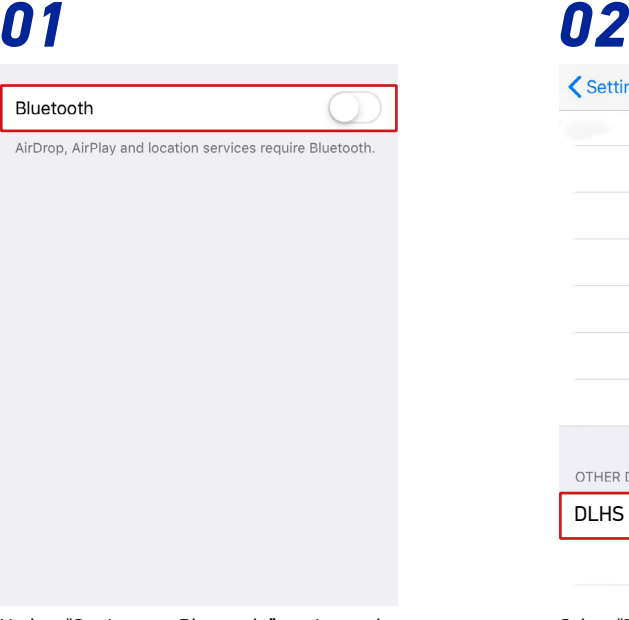

Under "Settings - Bluetooth," activate the Bluetooth option.

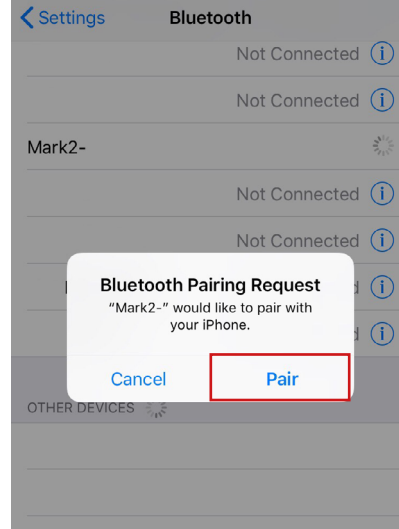

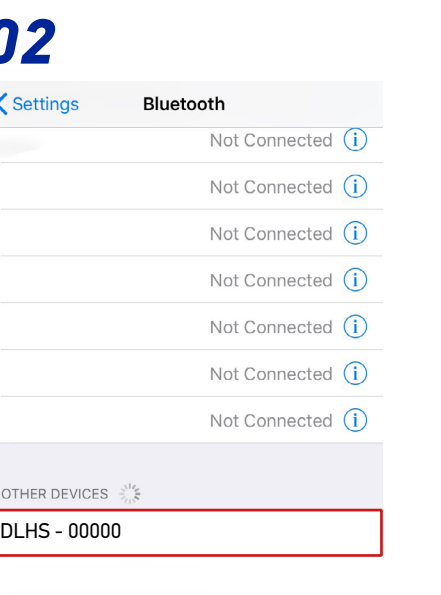

Select "DLHS - 00000".

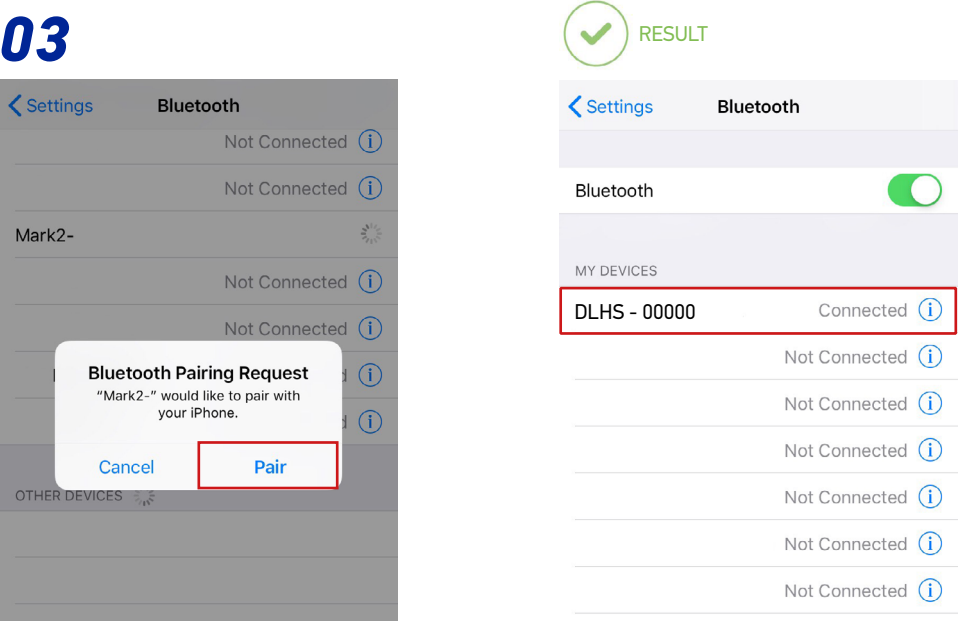

Confirm the "Bluetooth Pairing Request". The HandScanner will flash blue twice and you will hear two beeps. The HandScanner will be shown as connected under "My devices" and is ready for use.

#### Connect with Apple iOS 11 or higher Connect with Google Android 4.4 or higher

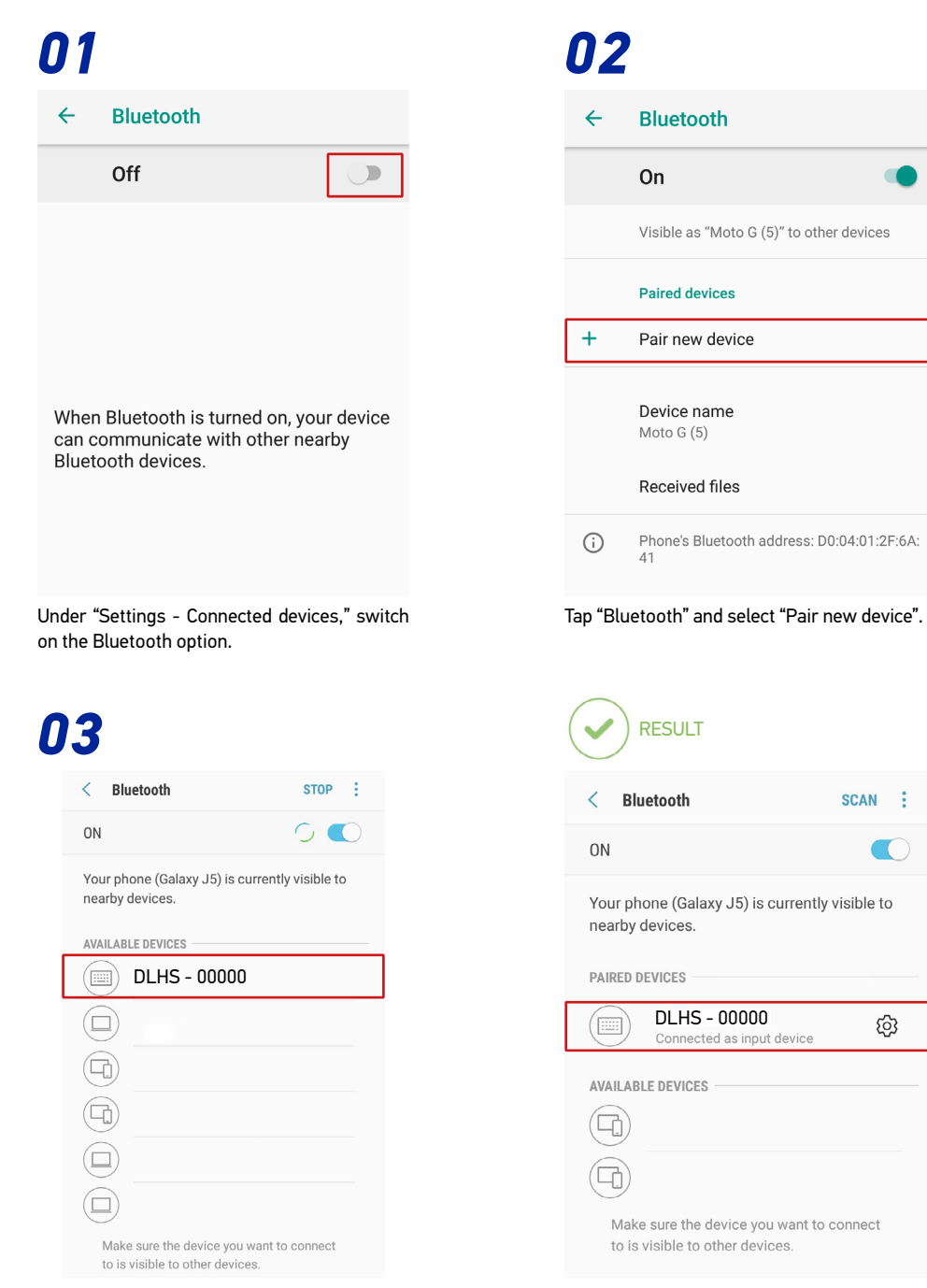

Select "DLHS - 00000". The HandScanner will flash blue twice and you will hear two beeps. The HandScanner will be shown as connected under "Paired devices" and is ready for use.

 $\blacksquare$ 

දුරි

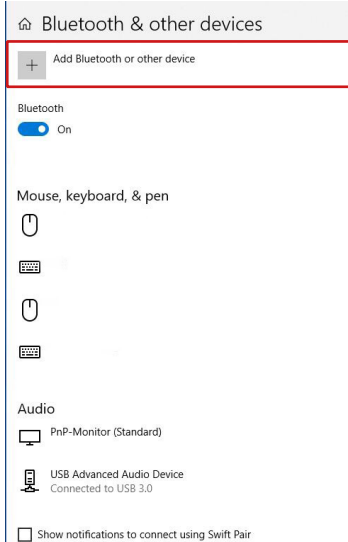

Under "Bluetooth & other devices," click on "Add Bluetooth and other devices".

# *03*

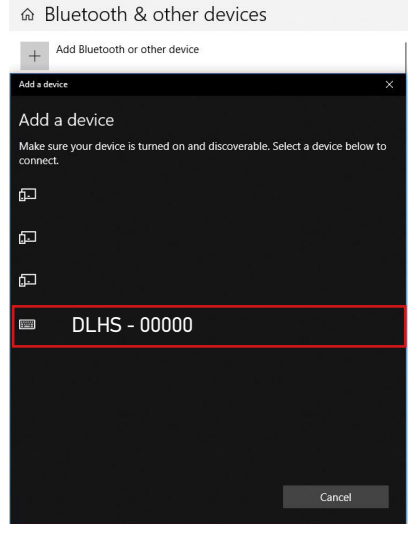

Select "DLHS - 00000".

<span id="page-12-0"></span>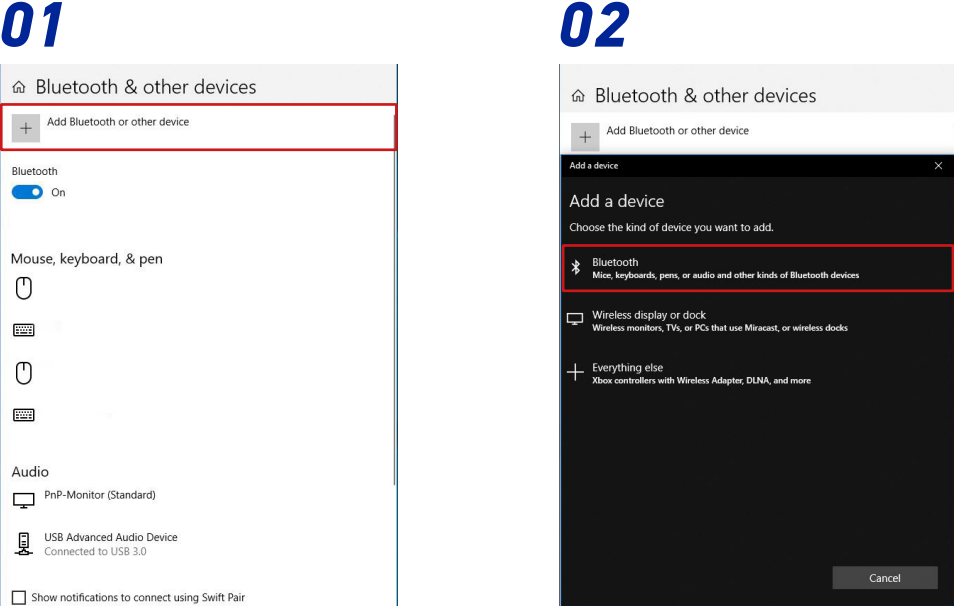

Select the option "Bluetooth: Mouses, keyboards and other types".

*04*

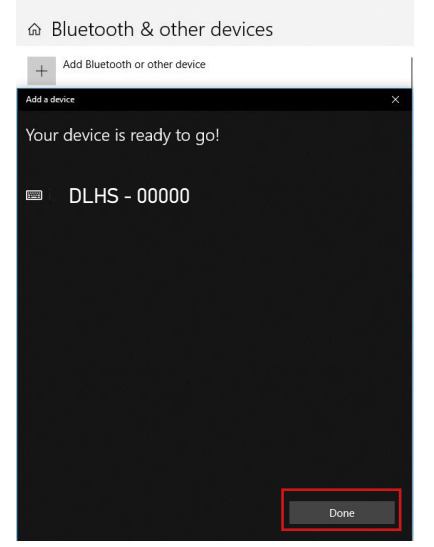

Click "Done".

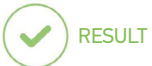

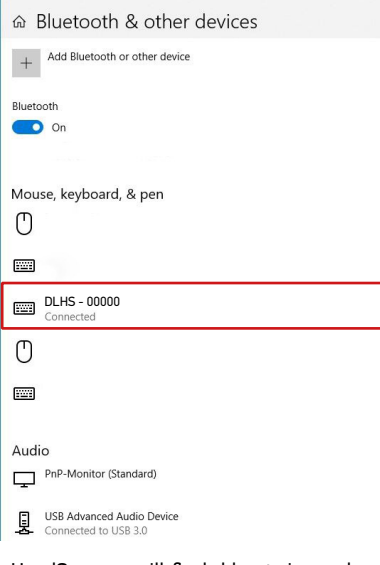

The HandScanner will flash blue twice and you will hear two beeps. The HandScanner will be shown as connected under "Bluetooth & other devices," and is ready for use.

# 5<sup>th</sup> Step: Scan

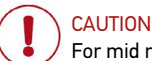

For mid range scanning range: do not look directly into the crosshairs! Otherwise this can lead to temporary blinding effects.

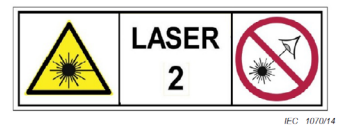

The HandScanner is an omnidirectional scanner. HandScanner can thus scan barcodes from different angles. For a standard range device (serial number: D1SR…), the scanning range is between 4 - 31 in (10-80 cm) per application case and barcode size. For a mid range device (serial number: D1MR…), the scanning range is 12 - 52 in (30-150 cm) per application case and barcode size.

<span id="page-13-0"></span>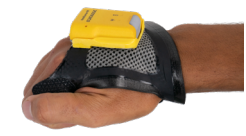

1. Press the textile trigger on the wearable in order to activate the red crosshairs.

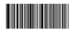

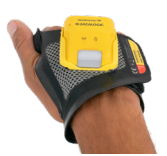

2. Aim HandScanner crosshairs on the barcode and scan.

#### Example Barcode

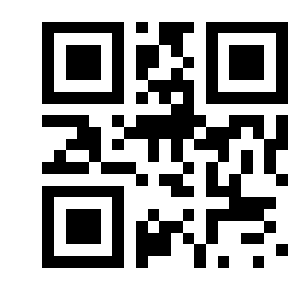

**Content: "Datalogic"**

RESULT

HandScanner lights up green. You can hear a beeping sound and feel a short vibration. HandScanner has scanned the example barcode and transmitted it to the end device.

## <span id="page-13-1"></span>6th Step: Disconnect HandScanner

#### Disconnect HandScanner from the Gateway

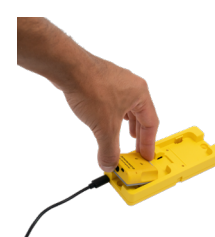

Place HandScanner in the Charging Station.

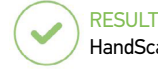

HandScanner is disconnected from the Gateway and can be connected to a new one.

#### Disconnect the Connection Cable from the Gateway

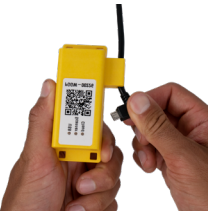

Disconnect the connection cable out of the Micro USB socket.

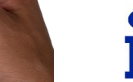

NOTE This will cause ALL paired devices to disconnect from the Gateway.

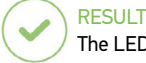

The LED of the Gateway no longer lights up green. The connection cable is disconnected from the Gateway.

### <span id="page-14-1"></span><span id="page-14-0"></span>6th Step: Disconnect HandScanner (BLE HID)

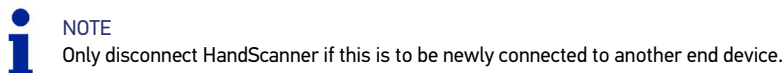

#### Disconnect from Apple iOS

*01 02* **くSettings** Bluetooth Bluetooth n MY DEVICES DLHS - 00000 Connected (i) Not Connected (i) Not Connected  $(i)$ Not Connected (i) Not Connected (i) Not Connected (i) Not Connected  $(i)$ 

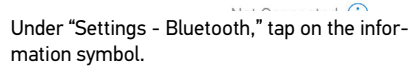

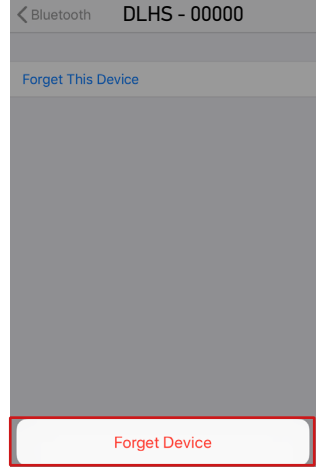

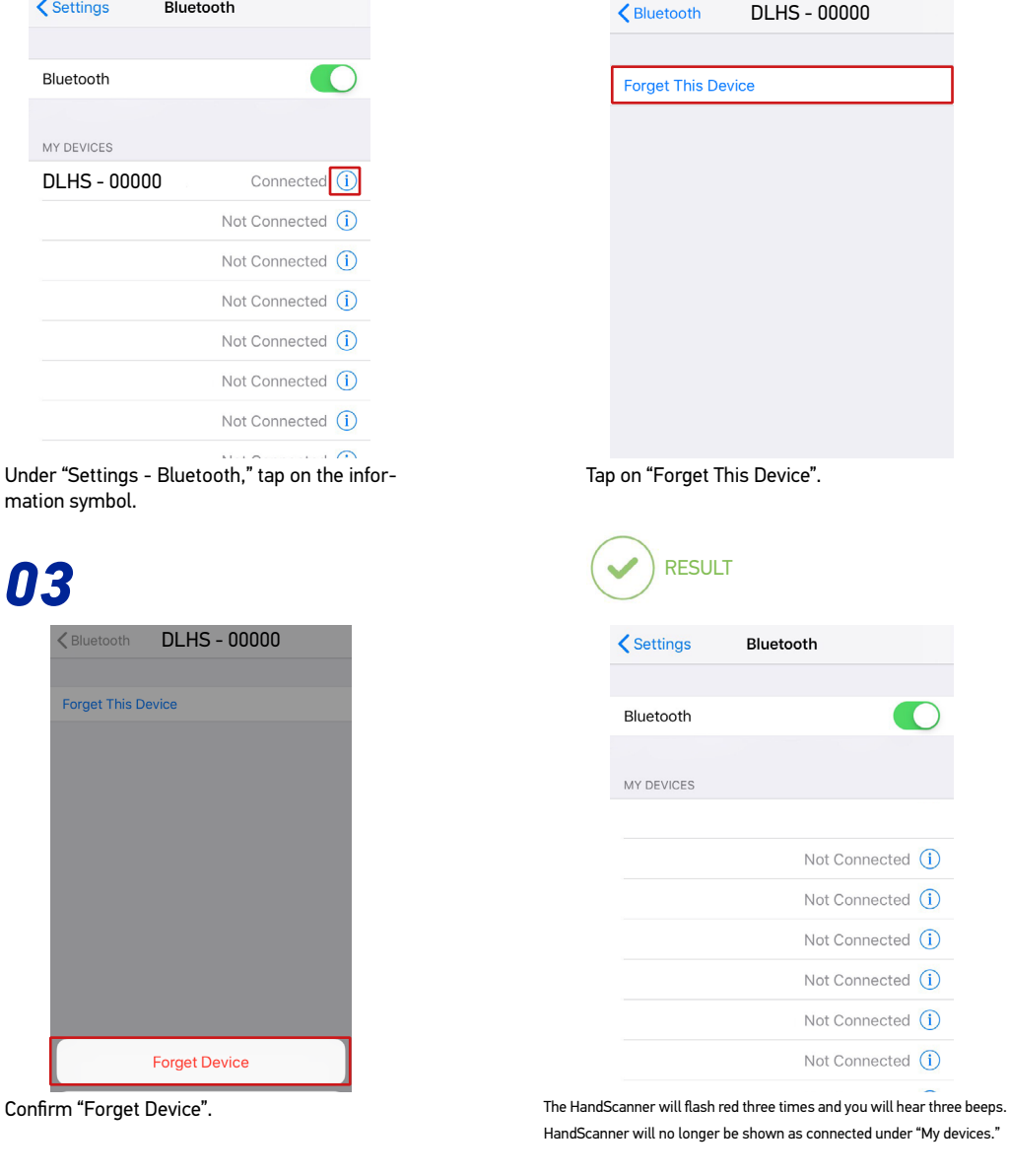

#### Disconnect from Google Android

# *01 02*

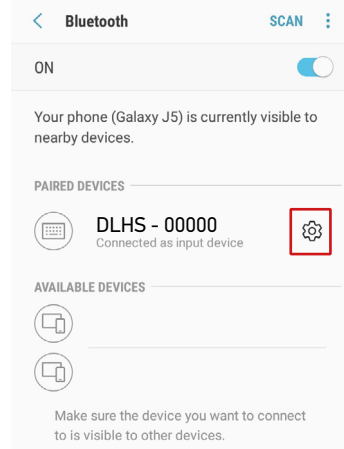

In the Bluetooth option under "Paired devices," tap on the gear wheel symbol of "DLHS - 00000."

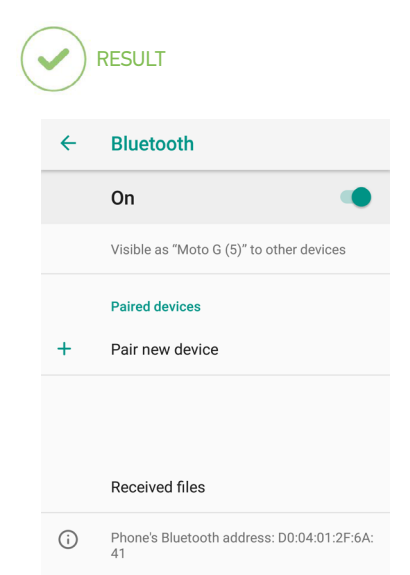

The HandScanner will flash red three times and you will hear three beeps. HandScanner will no longer be shown as connected under "Paired devices."

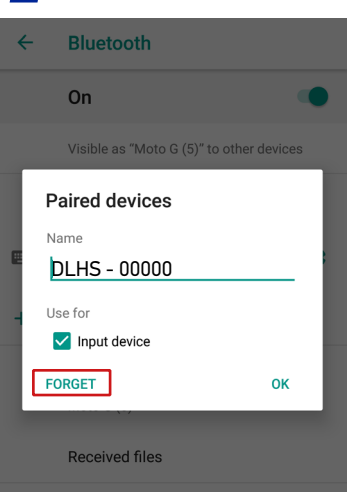

Select "Forget".

HandScanner will no longer be shown as connected under "My devices."

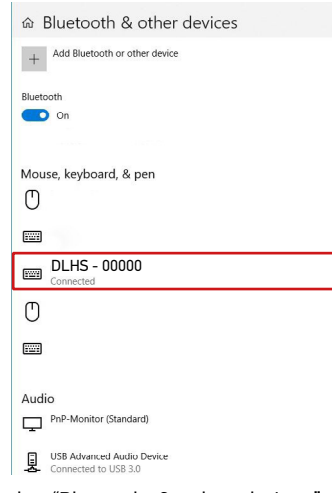

Under "Bluetooth & other devices," select "DLHS - 00000."

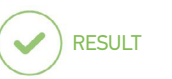

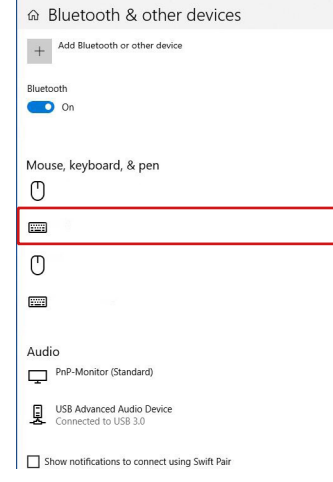

The HandScanner will flash red three times and you will hear three beeps. HandScanner will no longer be shown as connected under "Bluetooth & other devices."

<span id="page-15-0"></span>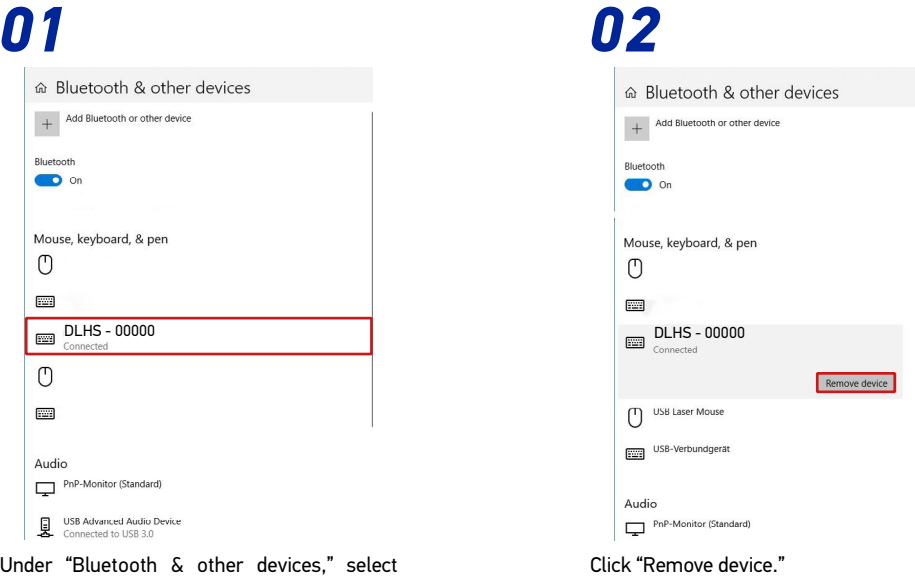

# 7th Step: Release HandScanner from Wearable

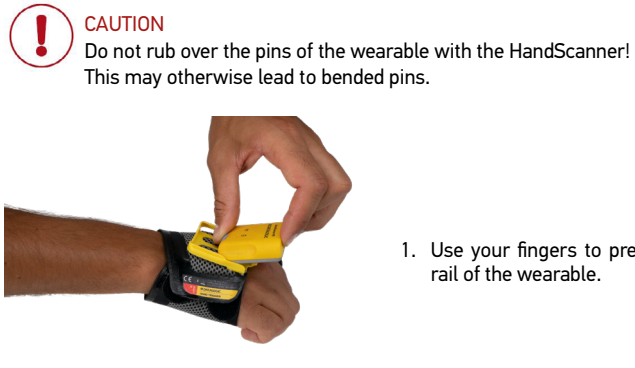

1. Use your fingers to press between HandScanner and the fastening rail of the wearable.

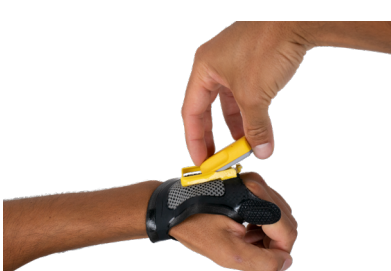

2. Press HandScanner up slightly and push it forward.

# <span id="page-16-0"></span>CONFIGURATION TOOL REGISTRATION AND LOGIN

The first time you access the Configuration Tool [\(https://www.datalogic.com/handscanner/config](https://www.datalogic.com/handscanner/config)), you will be requested to register in order to obtain the following credentials:

- Customer ID: an identifier shared by all the users inside your organization
- Email: your personal email
- Password: your password

#### $\bullet$ **NOTE**

The registration needs to be validated before your first access. Follow this procedure to request your credentials:

1. Go to<https://www.datalogic.com/handscanner/config>and click the "Register now" button.

**REGISTER NOW** 

2. Fill in the Registration form with the required information, then click the "Register an Account" button.

#### **REGISTER AN ACCOUNT**

- 3. Your request will be verified and your credentials will be transmitted to the specified email address. The verification process may take up to two days.
- 4. Follow the instructions in the confirmation email to access the Configuration Tool.
- 5. For subsequent access to the Configuration Tool, go to <https://www.datalogic.com/handscanner/config> and fill in the "Sign in" form to continue:

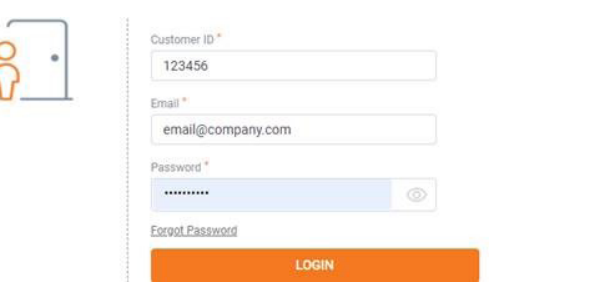

# <span id="page-16-1"></span>CONFIGURE DEVICES AND FIRMWARE UPDATES

The configuration tool under<https://www.datalogic.com/handscanner/config>can be used to individually set the Hand-Scanner system and improve scanning processes.

- y To update the firmware proceed with ["7th Step: Configure Devices and Gateway Firmware Update" on page 18.](#page-17-1)
- To create a new configuration proceed with ["1st Step: Opening Configurations" on page 17.](#page-16-2)

#### <span id="page-16-2"></span>1<sup>st</sup> Step: Opening Configurations

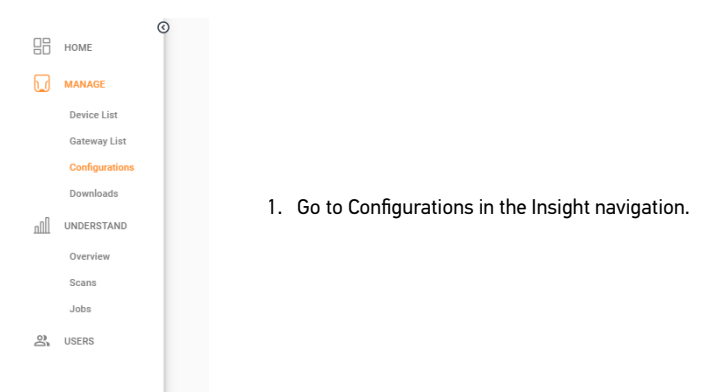

#### 2. Select a saved configuration or create a new one.

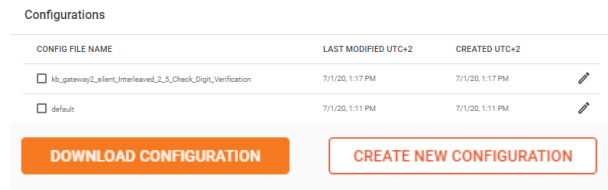

#### **NOTE**

To install a saved configuration, proceed with ["7th Step: Configure Devices and Gateway Firmware Update"](#page-17-1) [on page 18](#page-17-1).

### <span id="page-17-0"></span>2<sup>nd</sup> Step: Create a New Configuration

Choose which connectivtiy option is used and need to be configurated.

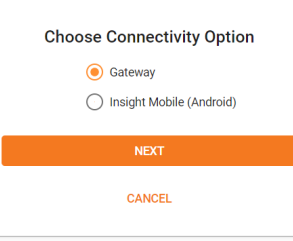

### 3<sup>rd</sup> Step: Connectivity Configuration

Here it is possible to configure the connectivity settings according to the end device selected previously. For example, if you selected "Gateway" you can choose HID or CDC mode. It is also possible to adjust the maximum number of HandScanners that can connect to the Gateway (multipairing - up to 5 devices).

If you selected "Insight Mobile", you can choose the type of Integration Path (Software Keyboard, Intent, SDK).

Choose the preferred settings.

Information on the different connectivity options can be found at <https://www.datalogic.com/handscanner/developer>.

#### 4th Step: Device Settings

The Device Settings can be used to optimize the HandScanner for certain use cases.

The **Engine Settings** allow to improve the readability of barcodes:

- activate Fuzzy 1D processing for hard to read 1D barcodes
- activate Display mode for barcodes on screens or foils
- activate Picklist mode to enable a more accurate aiming with the scanning field

The **Feedback profiles** allow to customize the HandScanners feedback.

The **Sleep Mode** determines the duration of inactivity after which the HandScanner turns off.

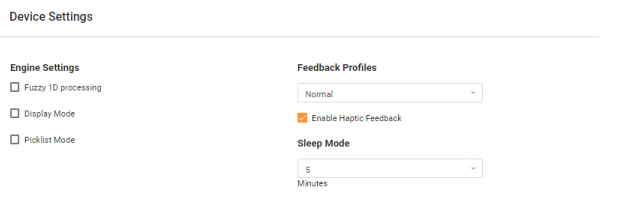

# 5th Step: Symbology Settings

The Symbology Settings can be used to switch the barcode types (including inverse barcodes) on or off and to set barcode lengths, edge tolerances as well as check digits.

- Switch off unused barcode types.
- Switch on inverse barcode types if needed.

#### 6th Step: Workflow Rules

The Workflow Rules can be used to manipulate the barcode data. These can be used to change barcode data through rules with conditions and actions. These are then in an IF-THEN relationship with each other, which means that:

**IF** a condition is true, **THEN** an action is executed. An action is also carried out without a condition.

#### Application example:

Insert the prefix "Datalogic" for the following barcode:

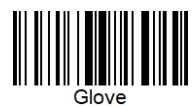

Condition: Barcode matches "Glove" Action: Add prefix "Datalogic" Outcome: "DatalogicGlove"

Create the condition "Barcode Matches: Gloves" and the action "Add Prefix Datalogic."

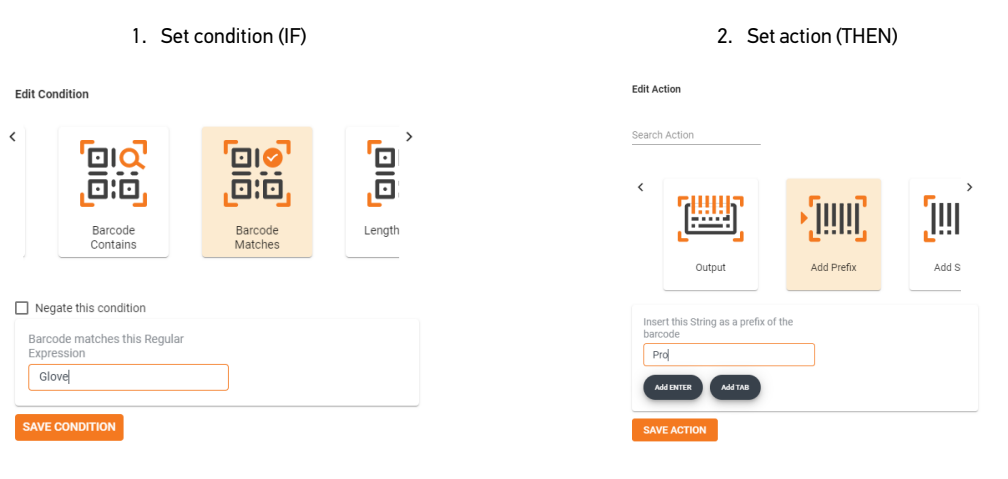

#### <span id="page-17-1"></span>7<sup>th</sup> Step: Configure Devices and Gateway Firmware Update

For the **configuration** of the device:

Click on *Save*. Assign a name and download the configuration file. Then follow the procedure below to apply the configuration with Insight Mobile or the Gateway.

#### For a **firmware update**:

- y To upgrade the HandScanner firmware, download the latest version of Insight Mobile App from [https://www.data](https://www.datalogic.com/handscanner/config)[logic.com/handscanner/config,](https://www.datalogic.com/handscanner/config) "Download" section. The App will upgrade the firmware of the paired HandScanner if an update is available.
- To upgrade the Gateway, download the latest Gateway firmware version at [https://www.datalogic.com/handscan](https://www.datalogic.com/handscanner/config)[ner/config,](https://www.datalogic.com/handscanner/config) "Downloads" section. Then follow the procedure below for the Gateway.

#### To configure Insight Mobile:

Copy the downloaded configuration file in the following folder on your mobile device: (/sdcard)/Android/data/de.proglove.connect/files

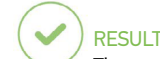

The configuration file will be deployed automatically on the mobile phone.

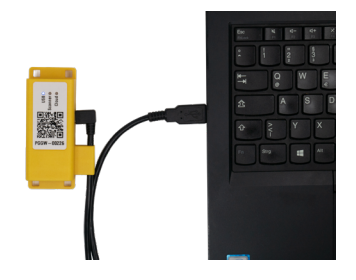

1. Connect the Gateway with the computer. The Gateway boots up. This takes about 2 min and is finished when the USB LED shows constant green light.

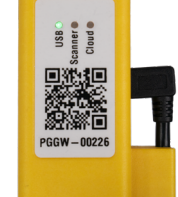

### **RESULT**

The upload of the configuration takes about 5 seconds / the upload of the firmware takes about 2 minutes and is finished when the USB LED shows constant green light. The Gateway is now configurated / updated and can be connected to a HandScanner.

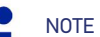

The configuration will be applied to the HandScanner and the Gateway directly. HandScanners that get connected to the Gateway later will receive the same configuration!

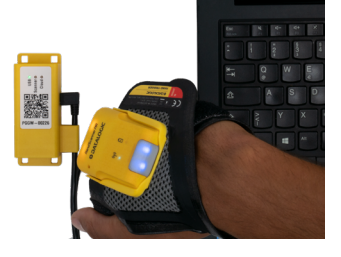

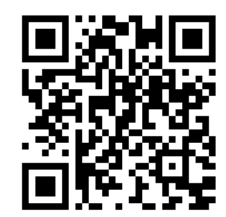

3. Scan this barcode to enable the Gateway as a mass storage device on the computer.

4. Copy the downloaded configuration file or the firmware file into the

mass storage device Gateway.

2. Scan the Pairing Barcode on the Gateway.

- $\vee$  This PC
- > 3D Objects
- > Desktop
- $\triangleright$   $\blacksquare$  Documents
- $\triangleright$   $\blacksquare$  Downloads
- $\geq$   $\sqrt{ }$  Music
- $\triangleright$   $\blacksquare$  Pictures
- $\triangleright$  **W** Videos
- $\Rightarrow$  **E** Local Disk (C:)
- $\geq$  GATEWAY (D:)
- $\sim$  GATEWAY (D:)  $\rightarrow$
- $\triangleright$   $\blacksquare$  Network

19

5. Eject the Gateway mass storage from your File Explorer (e.g. on Windows, right-click on the Gateway and click on *Eject*).

#### **CAUTION**

Do not disconnect the Gateway from the computer during the upload!

# <span id="page-19-0"></span>SIGNAL TABLES

# General HandScanner

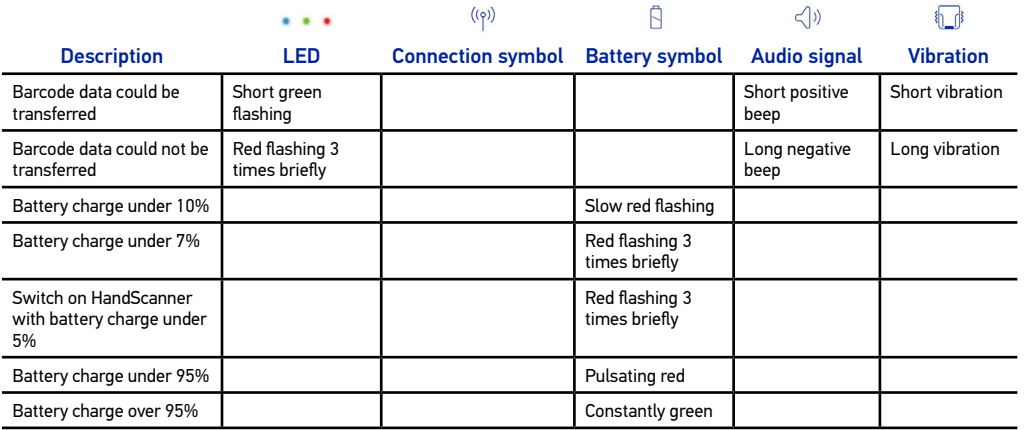

# HandScanner Connection via BLE

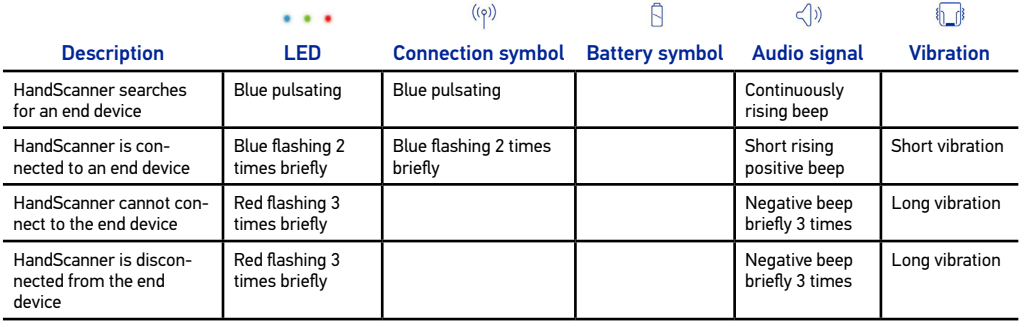

### **Gateway**

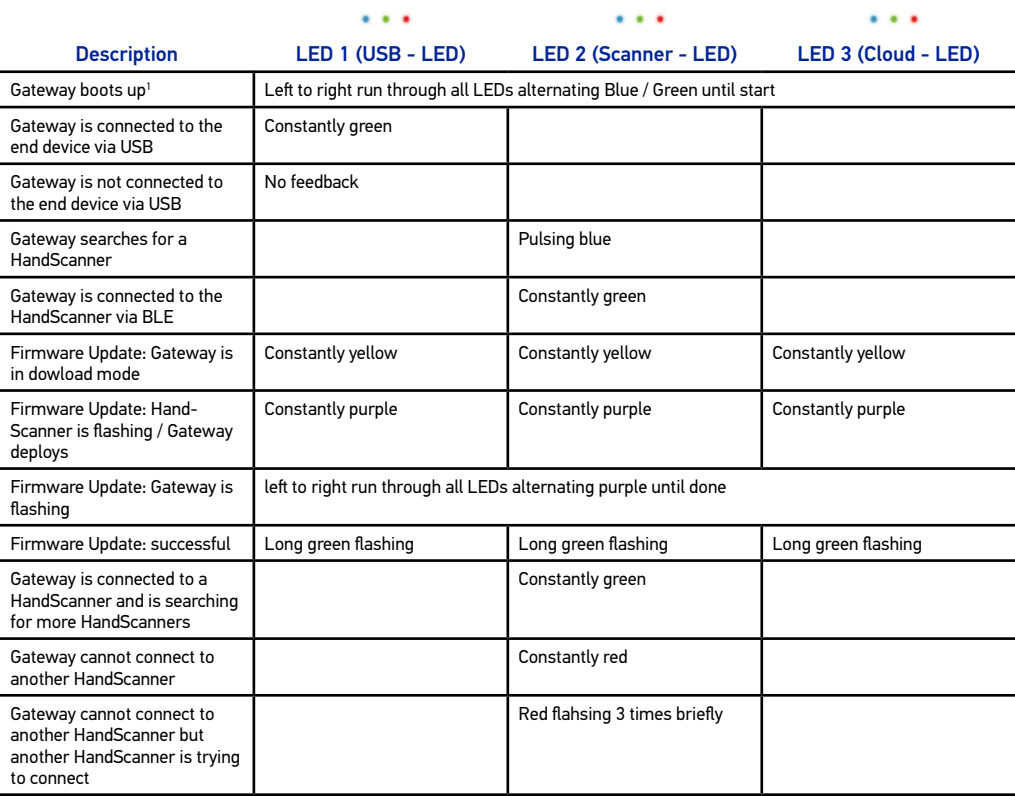

1 It take approx. 2 minutes to boot up.

# <span id="page-20-0"></span>COMPATIBILITY WITH DATALOGIC MOBILE TERMINALS

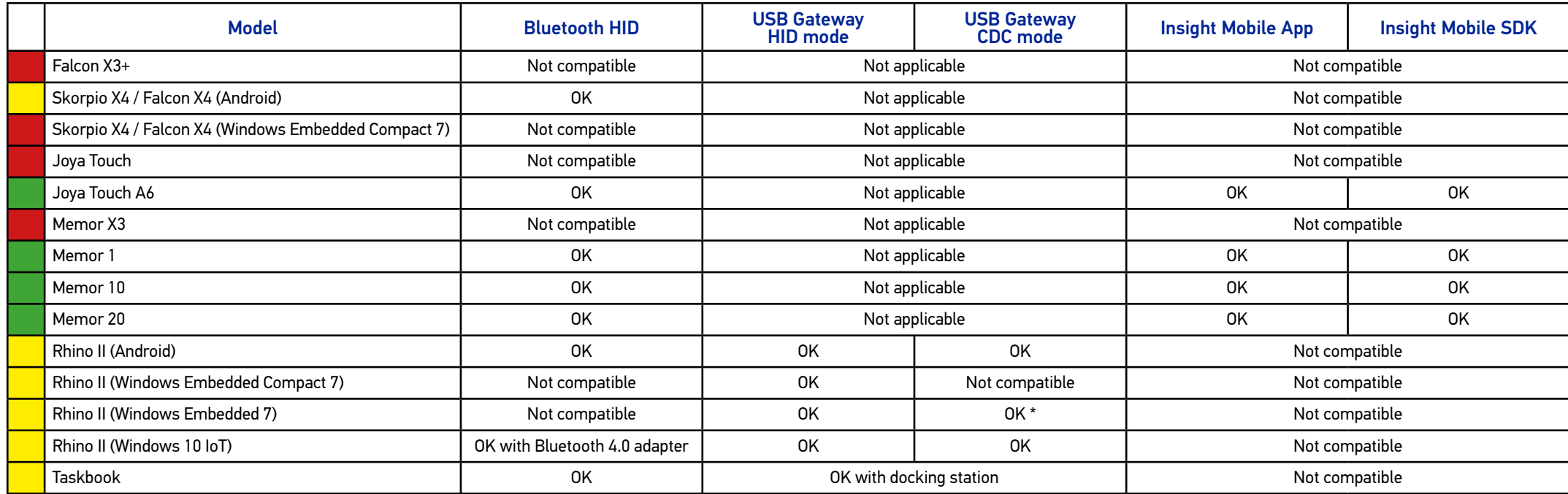

\* Additional software driver is required for CDC mode on Windows Embedded 7. To download it, go to [www.datalogic.com](http://www.datalogic.com) and from the home page click on the search icon, type in the name of the product, then go to the Software

**Legend**

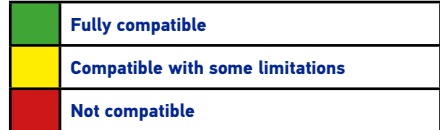

# <span id="page-21-0"></span>STORAGE AND CLEANING

#### **Storage**

#### Storage location:

Store the Hardware as well as Wearables in a dry and dirt-free environment. In case of transport, HandScanner system must be transported shockproof in its original packaging.

#### Temperature:

Store the Hardware as well as Wearables in an environment between - 4°F (-20°C) and 140°F (+60°C).

#### Cleaning

#### Wearables:

#### **CAUTION**

Protect Wearables from moisture! This may otherwise lead to the Wearables not functioning properly.

Datalogic wearables are not machine-washable. These wearables are meant to be replaced periodically due to normal

wear and tear. This is because gloves and wraps contain sensitive electronics in and around the scan trigger. With care, it is possible to clean your wearables with minimal risk to their functionality.

We recommend using a spray cleaner with 70% isopropyl alcohol or cleaning products designed for use on fabrics. The scanner clip should be cleaned with only 70% isopropyl alcohol as other chemicals may impact the structure of the clip over time resulting in the scanner coming loose from the clip when in use. Allow wearables to dry completely before continuing use.

Product functionality or appearance may be impacted due to the strength of the chemicals, application methods, contact time, or use of the glove after application. We do not recommend using harsh chemical cleaners and avoid submerging the glove or wrap in liquid or saturating or applying pressure to the area around the trigger.

Because not everyone will follow exactly the same steps with the same cloths and cleaning agents that we tested in our lab, Datalogic disclaims all warranties and does not assume any liability with respect to the recommendations expressed here to keep your barcode scanning system clean.

#### Hardware:

# **CAUTION**

Protect Hardware from moisture! This may otherwise lead to HandScanner system not functioning properly.

# **CAUTION**

Do not clean Hardware with chemical agents! Otherwise, the material can be damaged.

- Use isopropyl alcohol or cleaning agents approved for electronics and use it to wipe all surfaces of the hardware with a soft cloth.
- Regularly clean the HandScanner glass with cotton swabs.

# TROUBLESHOOTING

#### **HandScanner**

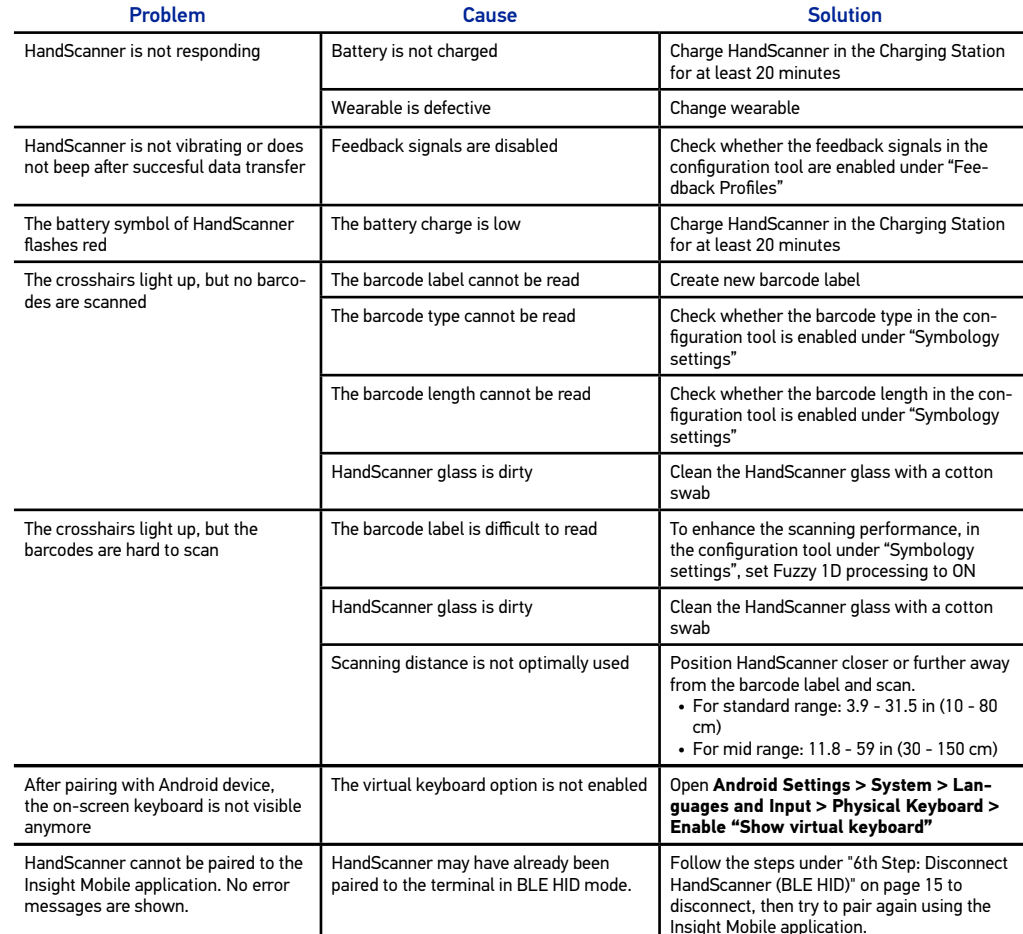

# <span id="page-22-0"></span>BLE - Data Transfer

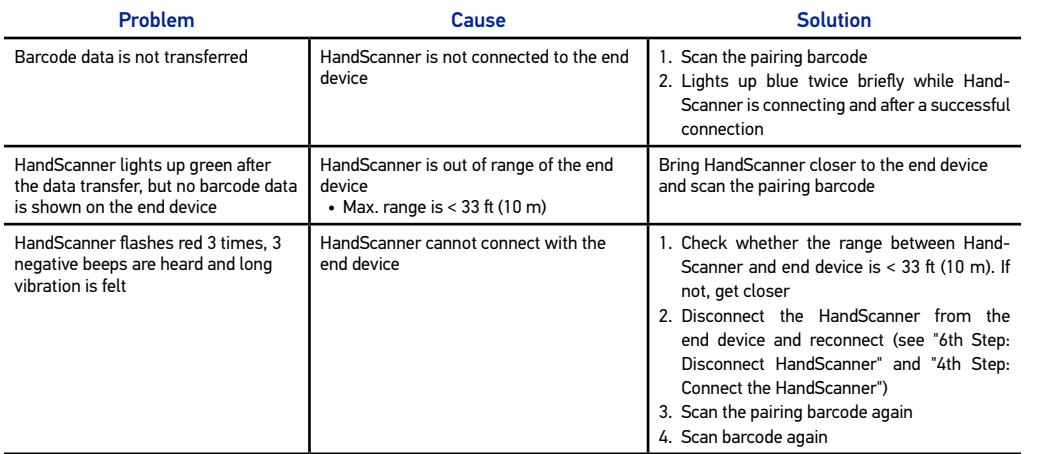

#### **Gateway**

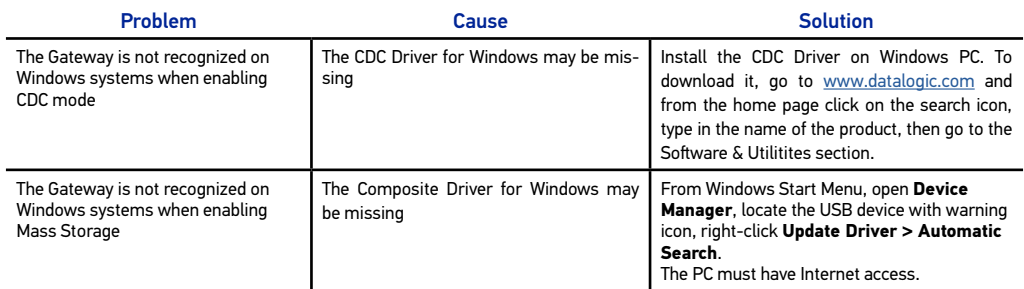

# Charging Station

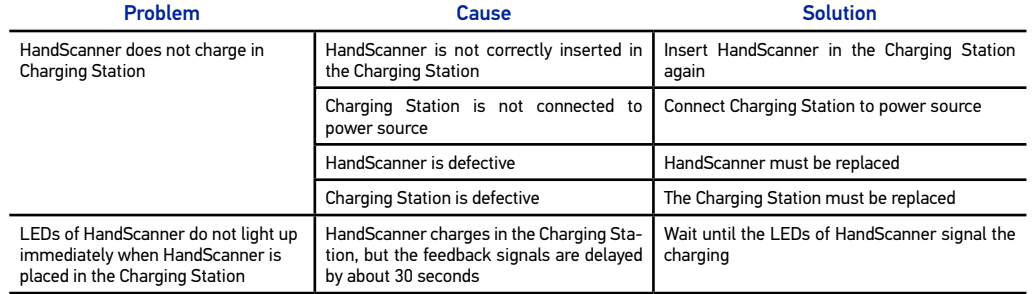

TIP 1 Problem could not be solved? Insert HandScanner into the wearable. Press the trigger on the wearable for about 15 seconds and restart Handcanner.

TIP 2 Problem could not be solved? Scan with HandScanner the Factory Default Barcodes:

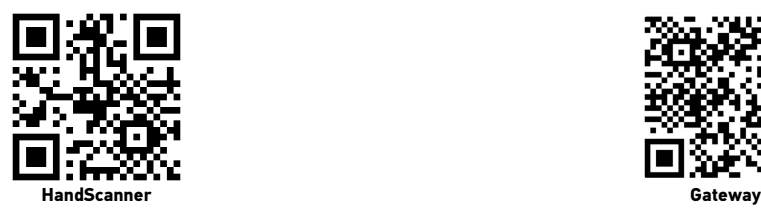

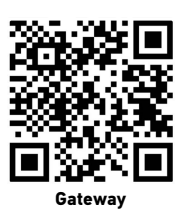

**Factory Default Barcode will reset all configurations!**

### Gateway - Data Transfer

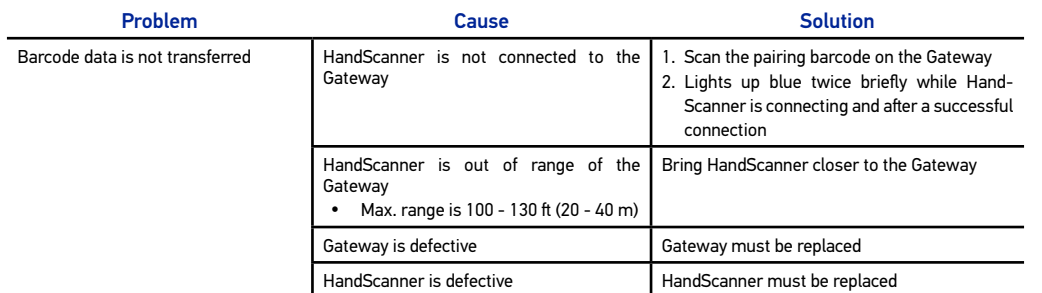

# **DISPOSAL**

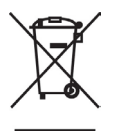

For information about the disposal of Waste Electrical and Electronic Equipment (WEEE), please refer to the website at [www.datalogic.com.](http://www.datalogic.com)

Carry out the following steps to decommission HandScanner system:

- 1. Release HandScanner from Wearables
- 2. Disconnect the connection cable from the Acess Point / Gateway
- 3. Disconnect the mains plug from the Charging Station
- 4. Properly dispose of Hardware and Wearables as old electronic and electric devices

# <span id="page-23-0"></span>DIRECTIVES & CERTIFICATION

#### European Directives

2014/53/EU Radio Equipment Directive (RED) 2011/65/EU Restriction of Hazardous Substances (RoHS) 2015/863/EU

# Declaration of Conformity

Datalogic S.r.l. hereby declares that the devices are in compliance with all applicable Directives. For the full text of the CE Declaration of Conformity please contact the Datalogic Support [\(datalogic.com/support\)](http://datalogic.com/support).

#### FCC/IC Certification Compliance

The Datalogic HandScanner System comprised of: HandScanner MR, HandScannr SR, Datalogic Charging Station, Datalogic Gateway, wearables, peripherals and accessories, complies with the following FCC/IC product categories:

- $\overline{\phantom{a}}$  FCC Part 15 Subpart C 247 (intentional radiators = RF transceiver)
- $\cdot$  FCC Part 15 Subpart C 249 (intentional radiators = RF transceiver)
- y FCC Part 15 Subpart B 107/109 (unintentional radiator)
- ISED Canada RSS-Gen Category I (radio apparatus)
- y ISED Canada RSS-247
- y ISED Canada RSS-102
- y ISED Canada RSS-210

The Datalogic HandScanner is a portable device (distance between person's body and theantenna is 20 cm or less) and excluded from SAR (Specific Absorption Rate) requirements.

Under the regulations of the FCC and the IC the user has to be aware of the following when using the Datalogic Hand-Scanner:

1. This equipment complies with FCC/IC radiation exposure limits set forth for an uncontrolled environment and meets the FCC radio frequency (RF) Exposure Guidelines and RSS-102 of the IC radio frequency (RF) Exposure rules. This equipment has very low levels of RF energy that are deemed to comply without testing of specific absorption rate (SAR).

*Cet équipement est conforme aux limites d'exposition aux rayonnements énoncées pour un environnement non contrôlé et respecte les règles d'exposition aux fréquences radioélectriques (RF) des lignes directrices de la FCC et les règles d'exposition aux fréquences radioélectriques (RF) CNR-102 de l'IC. Cet équipement émet une énergie RF très faible qui est considérée comme conforme sans évaluation du débit d'absorption spécifique (DAS).*

2. This HandScanner system has been tested and meets the FCC/IC RF exposure rules when used with Datalogic accessories supplied or designated for this product. Use of other accessories may not ensure compliance with FCC/IC RF exposure rules.

*Le système Datalogic a été testé et est conforme aux règles d'exposition aux fréquences radioélectriques (RF) de l'IC ainsi que de la FCC lorsqu'il est utilisé avec les accessoires Datalogic fournis ou conçus pour ce produit. L'usage d'autres accessoires ne garantit pas nécessairement la conformité aux règles d'exposition aux RF de l'IC ou de la FCC.*

#### **FCC Specific Certification Compliance**

Under the regulations of the FCC the user has to be aware of the following when using the Datalogic HandScanner:

#### 1. FCC CAUTION

Changes or modifications not expressly approved by the party responsible for compliance could void the user's authority to operate the equipment.

2. This transmitter must not be co-located or operated in conjunction with any other antenna or transmitter.

3. Operation is subject to the following two conditions:

(1) this device may not cause harmful interference, and

(2) this device must accept any interference received, including interference that may cause undesired ope ration.

4. Note: This equipment has been tested and found to comply with the limits for a Class B digital device, pursuant to part 15 of the FCC Rules. These limits are designed to provide reasonable protection against harmful interference uses and can radiate radio frequency energy and, if not installed and used in accordance with the instructions, may cause harmful interference to radio communications. However, there is no guarantee that interference will not occur in a particular installation. If this equipment does cause harmful interference to radio or television reception, which can be determined by turning the equipment off and on, the user is encouraged to try to correct the interference by one or more of the following measures:

- Reorient or relocate the receiving antenna.
- Increase the separation between the equipment and receiver.
- Connect the equipment into an outlet on a circuit different from that to which the receiver is connected.
- Consult the dealer or an experienced radio/TV technician for help.

#### **IC Specific Certification Compliance**

Under the regulations of the IC the user has to be aware of the following when using the Datalogic HandScanner:

1. This device complies with Industry Canada's licence-exempt RSSs. Operation is subject to the following two conditions:

(1) This device may not cause interference; and

(2) This device must accept any interference, including interference that may cause undesired operation of the device.

*Le présent appareil est conforme aux CNR d'Industrie Canada applicables aux appareils radio exempts de licence. L'exploitation est autorisée aux deux conditions suivantes:*

*1) l'appareil ne doit pas produire de brouillage;*

*2) l'utilisateur de l'appareil doit accepter tout brouillage radioélectrique subi, même si le brouillage est susceptible d'en compromettre le fonctionnement.*

#### LASER CLASS 2 (mid range):

Complies with 21CFR1040.10 and 1040.11 except for deviations pursuant to Laser Notice No. 56, dated June 24, 2007. Laser safety according to EN60825-1:2014 and IEC 60825-1 (Ed. 3.0).

> **The laser warning label is located on the bottom of HandScanner (mid range)**

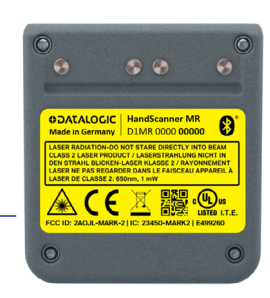

# <span id="page-24-0"></span>APPENDIX - CONFIGURATION BARCODES

Pairing Barcode

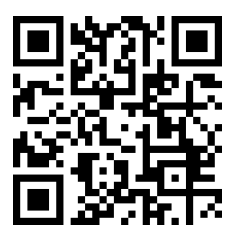

Gateway Mass Storage ON

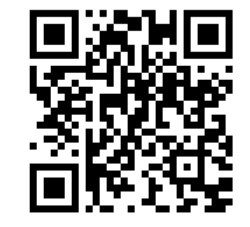

Gateway Mass Storage OFF

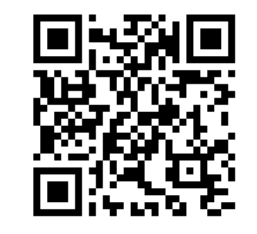

# Scanner Factory Reset

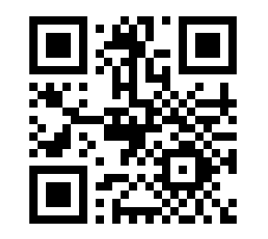

# Gateway Factory Reset

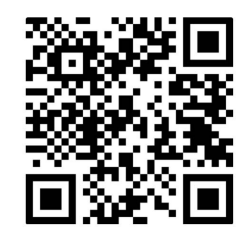